$\sqrt{\text{DiffUS}^{\circ}}$ 

# **ETIKETTENDRUCKER 200dpi / 300dpi**

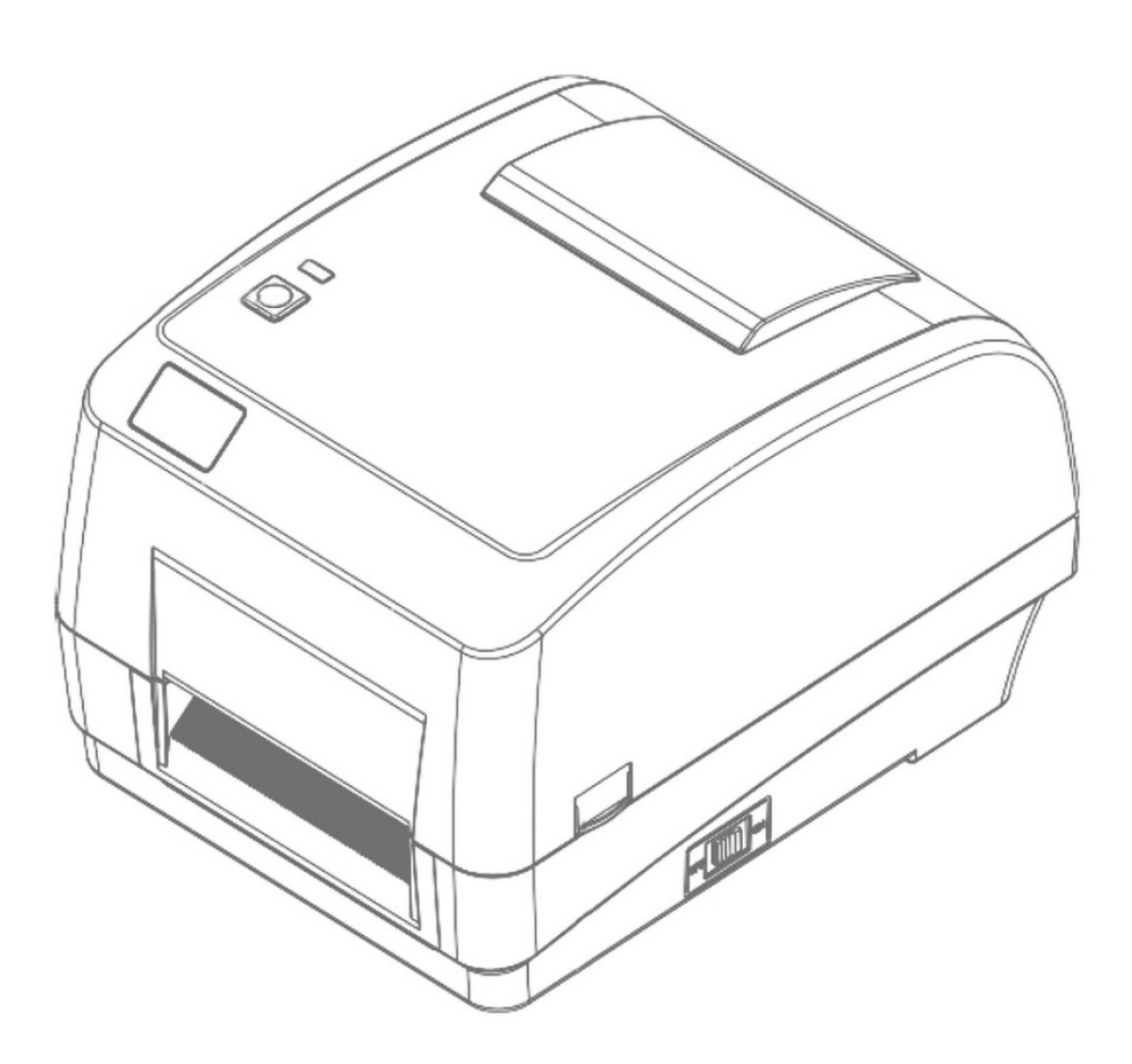

# **Benutzerhandbuch**

DA-81020 / DA-81021

# Inhalt

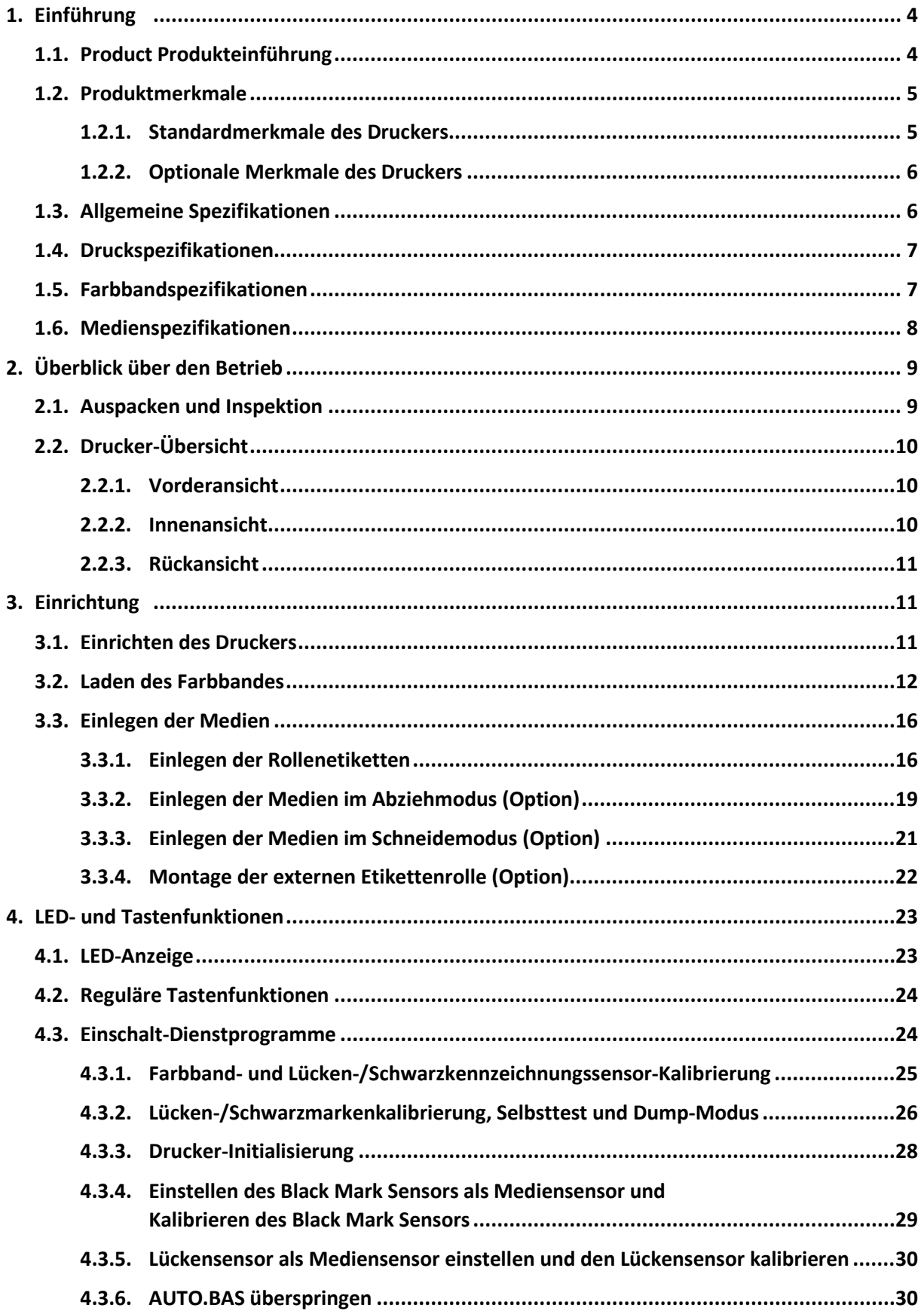

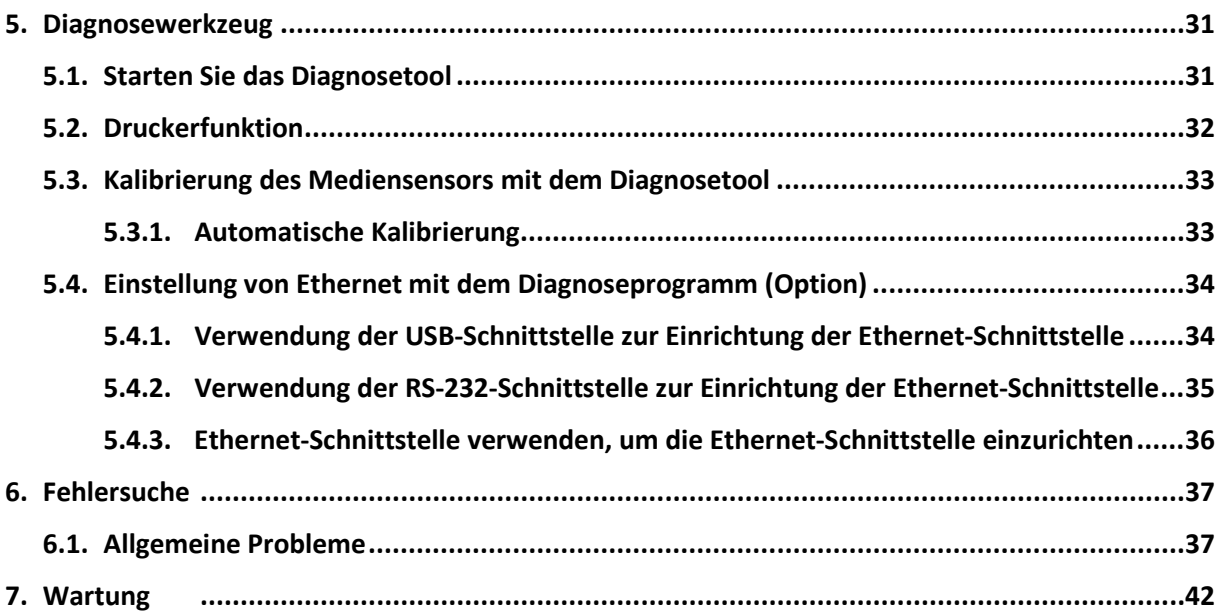

# **1. Einführung**

# **1.1. Produkt Einleitung**

Vielen Dank, dass Sie sich für einen Barcode-Drucker entschieden haben.

Der Drucker DA-81020/21 verfügt über zwei robuste Getriebemotoren, die 300 Meter lange Bänder und große Medienrollen aufnehmen können. Wenn die 5-Zoll-Etikettenkapazität im Inneren nicht ausreicht, fügen Sie eine externe Medienrollenhalterung (optional) hinzu und der DA-81020/21 kann problemlos 8,4-Zoll-AD-Etikettenrollen verarbeiten, die für teure industrielle Etikettendrucker entwickelt wurden.

Das bewegliche Sensor kann eine Vielzahl von Etikettenmedien erkennen. Alle häufig verwendeten Barcodeformate sind enthalten. Schriftarten und Barcodes können in allen vier Richtungen gedruckt werden.

Die Simulationsmodelle sind in einer qualitativ hochwertigen und effizienten Schriftart (True-Type-Schriftart) und Font-Engine aufgebaut. Dank des flexiblen Firmware-Designs kann der Benutzer die True-Type-Schriftart auch vom PC in den Druckerspeicher laden, um Etiketten zu drucken. Neben der skalierbaren Schriftart stehen auch fünf verschiedene Größen von alphanumerischen Bitmap-Schriften sowie OCR-A- und OCR-B-Schriften zur Auswahl. Durch die Integration zahlreicher Funktionen ist er der kostengünstigste und leistungsfähigste Drucker seiner Klasse!

Um Etikettenformate zu drucken, lesen Sie bitte die mit Ihrer Etikettensoftware gelieferte Anleitung; wenn Sie die benutzerdefinierten Programme schreiben müssen, lesen Sie bitte das XPL-Programmierhandbuch, das Sie auf der Zubehör-CD-ROM finden.

#### **Anwendungen**

- Fertigung und Lagerhaltung
	- o Laufende Arbeiten
	- o Artikel-Etiketten
	- o Hinweisschilder
	- o Agentur Etiketten
- Gesundheitswesen
	- o Identifizierung des Patienten
	- o Apotheke
	- o Identifizierung von Exemplaren
- Paketpost
	- o Versand-/Empfangsetiketten
- Kleines Büro/Heimbüro
- Kennzeichnung im Einzelhandel
	- o Preis-Tags
	- o Regal-Etiketten
	- o Schmuckanhänger

# **1.2. Produktmerkmale**

### **1.2.1. Drucker-Standardfunktionen**

Der Drucker bietet die folgenden Standardfunktionen.

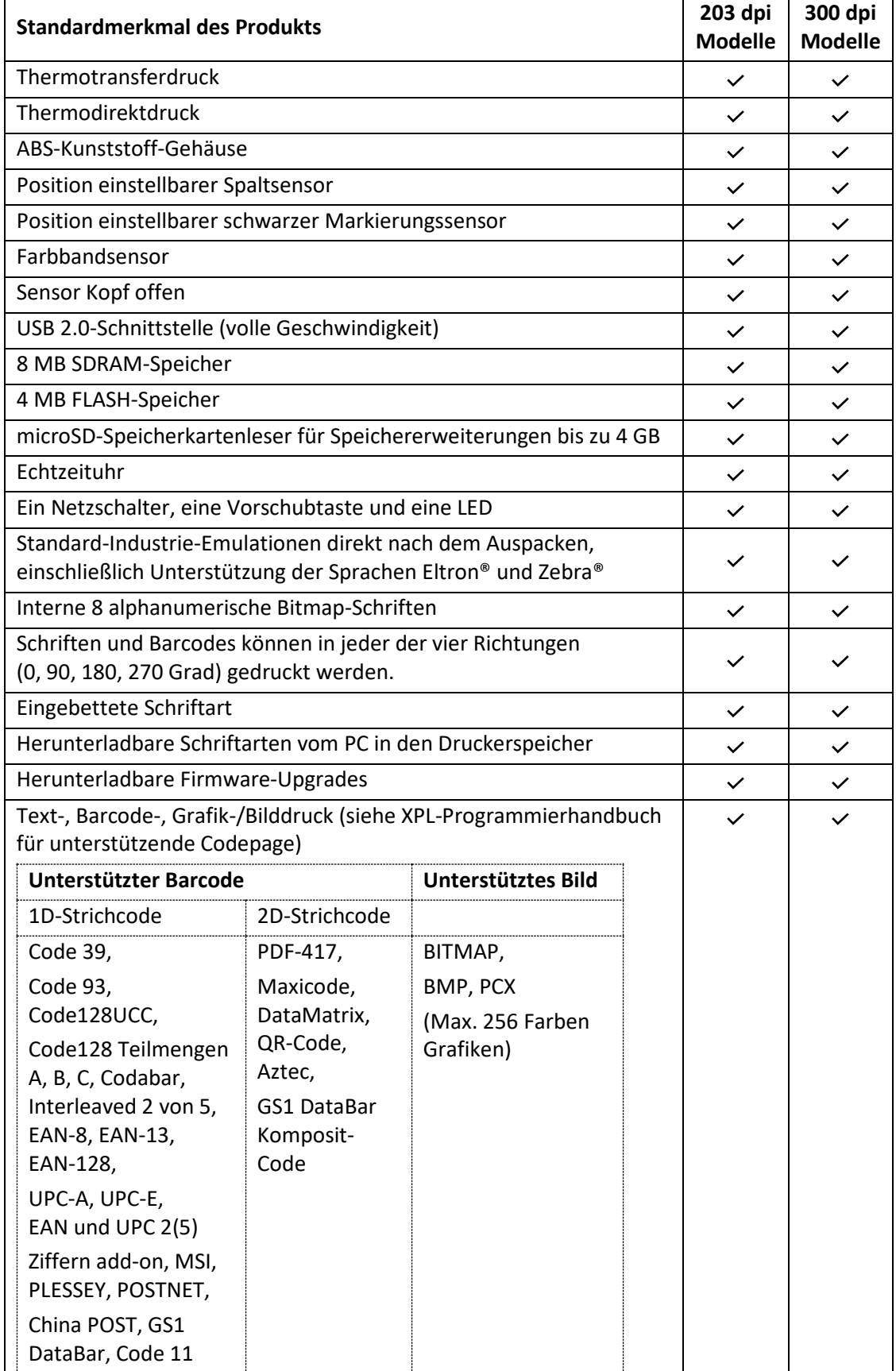

### **1.2.2. Drucker Optional Merkmale**

Der Drucker bietet die folgenden optionalen Funktionen

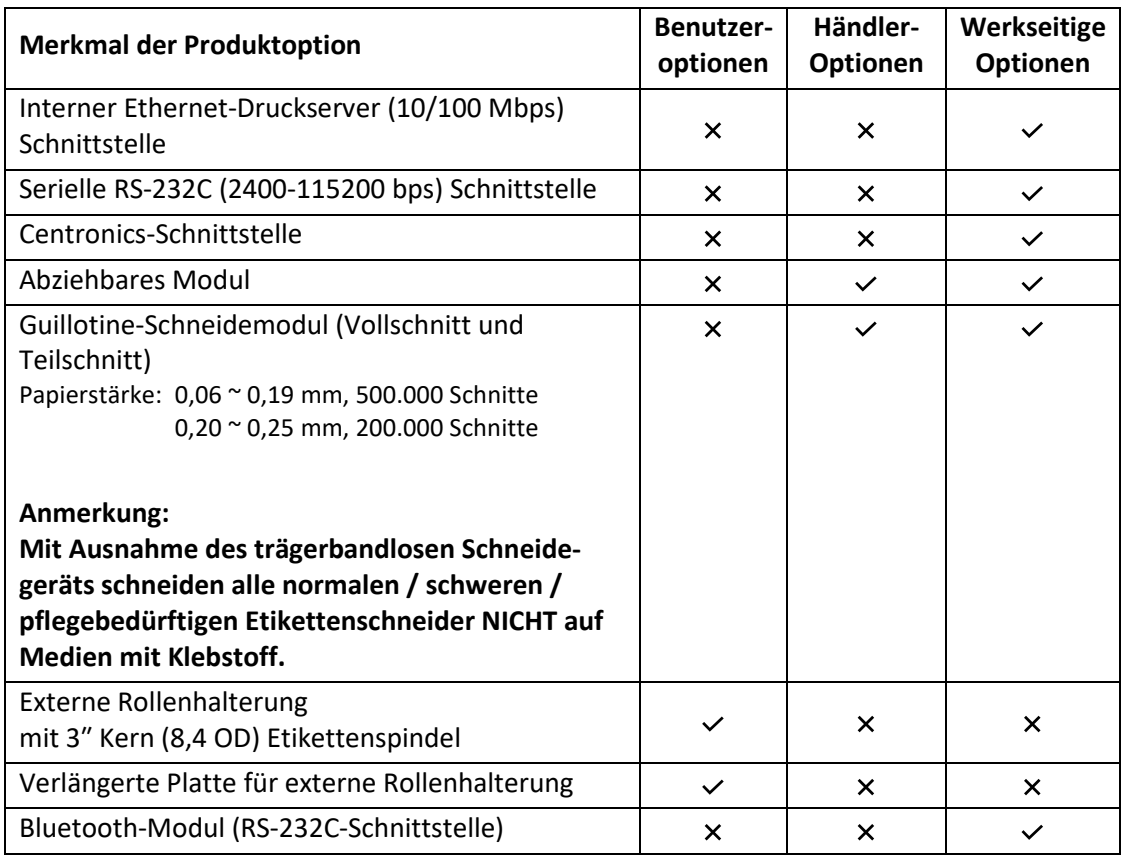

# **1.3. Allgemeine Spezifikationen**

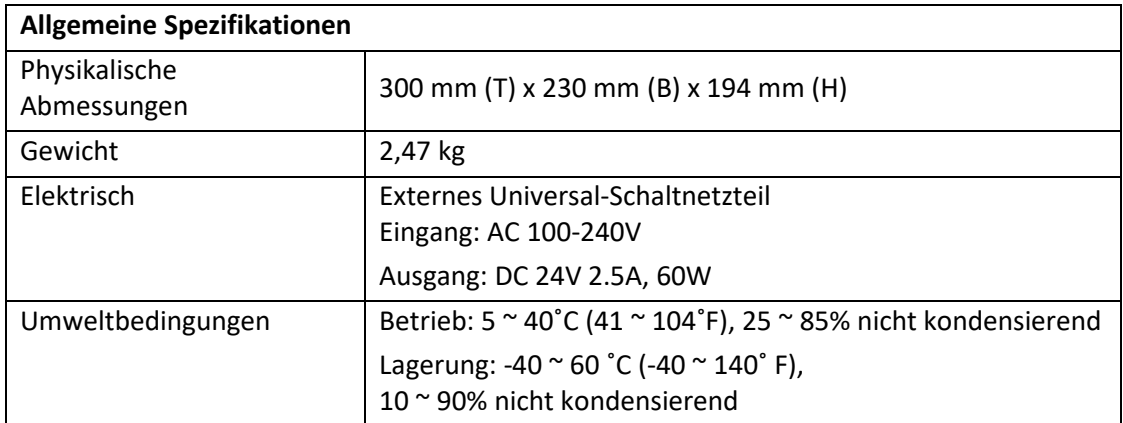

# **1.4. Druckspezifikationen**

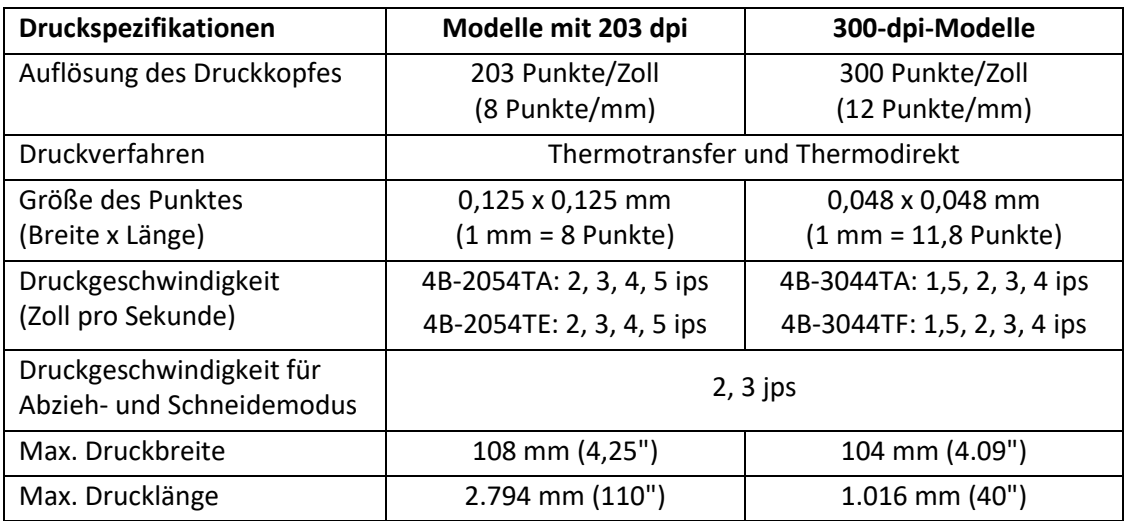

# **1.5. Farbband-Spezifikationen**

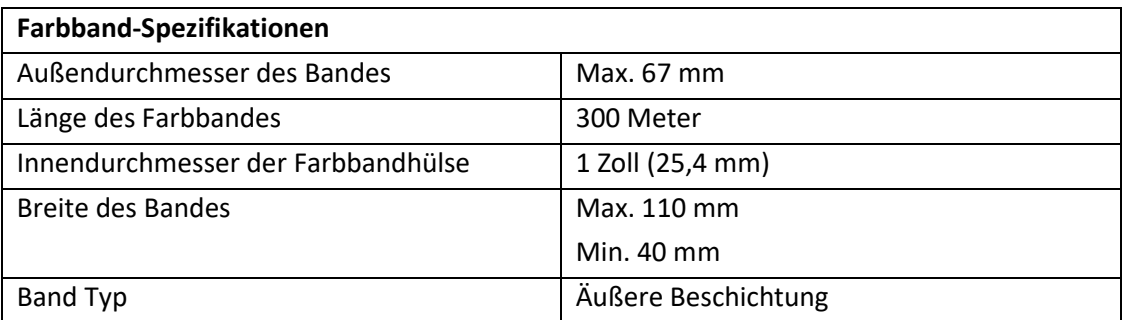

# **1.6. Medienspezifikationen**

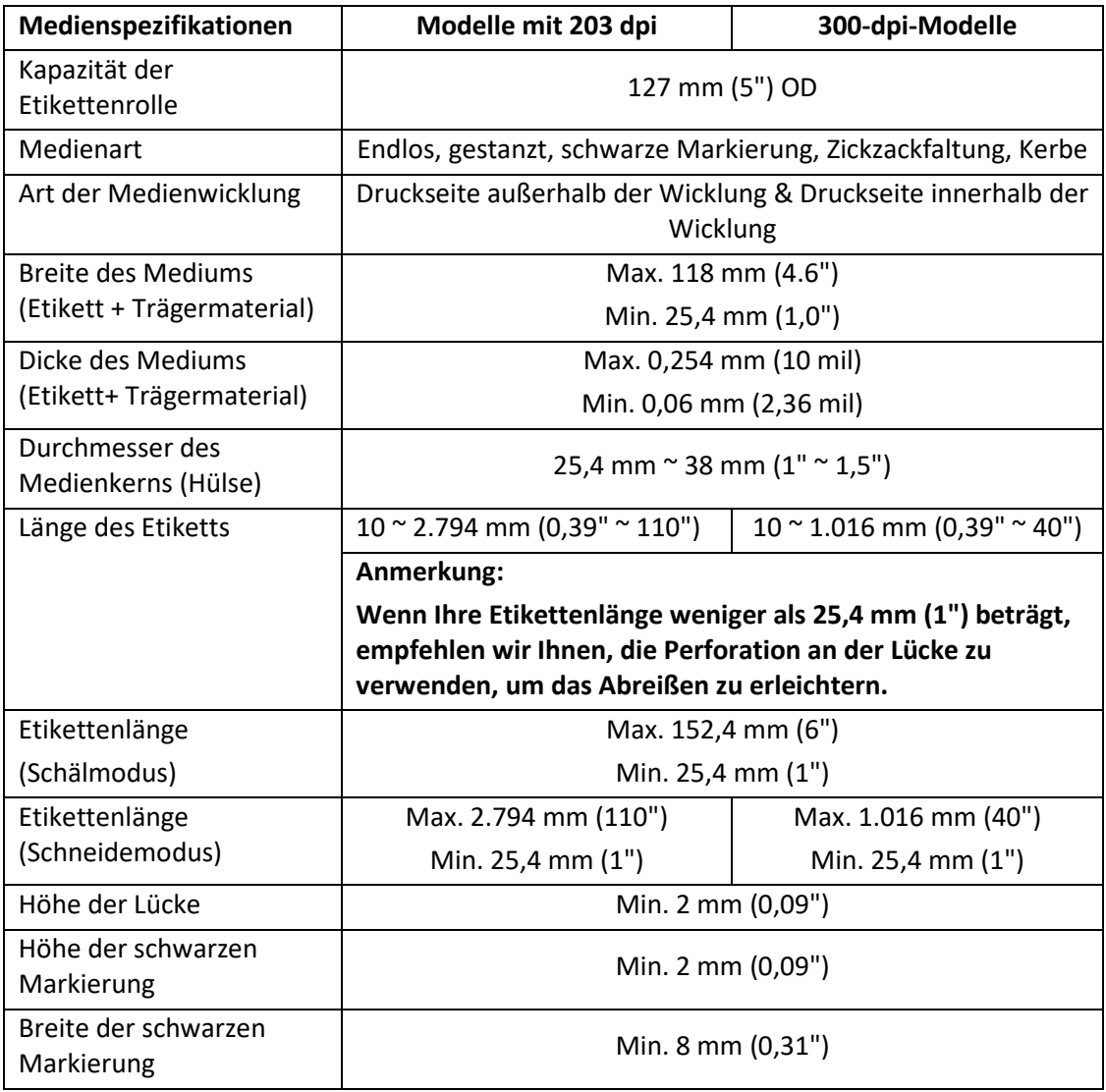

# **2. Überblick über die Operationen**

# **2.1. Auspacken und Inspektion**

Dieser Drucker wurde speziell verpackt, um Beschädigungen während des Versands zu vermeiden. Bitte überprüfen Sie die Verpackung und den Drucker nach Erhalt des Barcodedruckers sorgfältig. Bitte bewahren Sie das Verpackungsmaterial für den Fall auf, dass Sie den Drucker erneut versenden müssen.

Beim Auspacken des Druckers befinden sich die folgenden Teile im Karton.

- **Eine Druckereinheit**
- **Eine CD mit Windows-Beschriftungssoftware/Windows-Treibern**
- **Eine Kurzanleitung zur Installation**
- **Ein Netzkabel**
- **Ein Netzgerät**
- **Ein USB-Schnittstellenkabel**
- **E** Zwei Farbbandspindeln
- Ein Farbbandpapierkern (Hülse)
- **Eine Etikettenspindel**

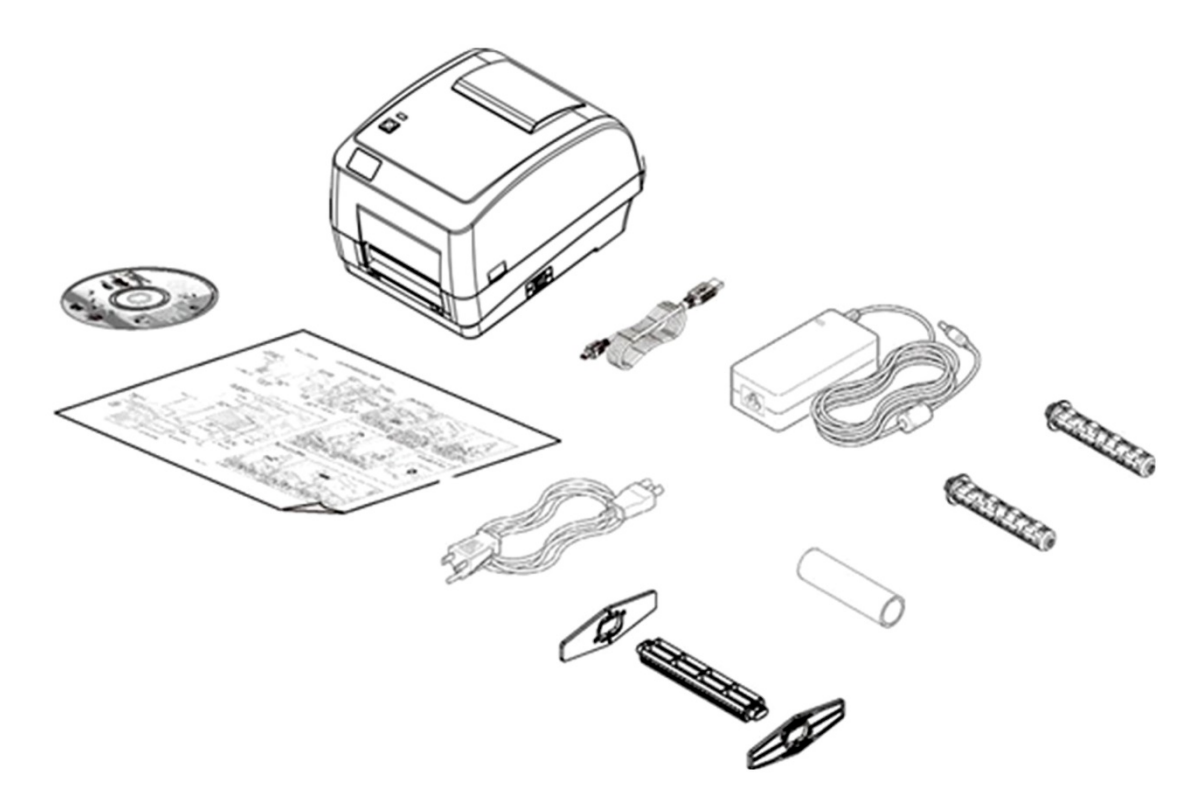

Sollten Teile fehlen, wenden Sie sich bitte an die Kundendienstabteilung Ihres Händlers oder Distributors.

# **2.2. Drucker-Übersicht**

**2.2.1. Vorderansicht**

**2.2.2. Innenansicht**

 $\overline{\mathbf{2}}$ 

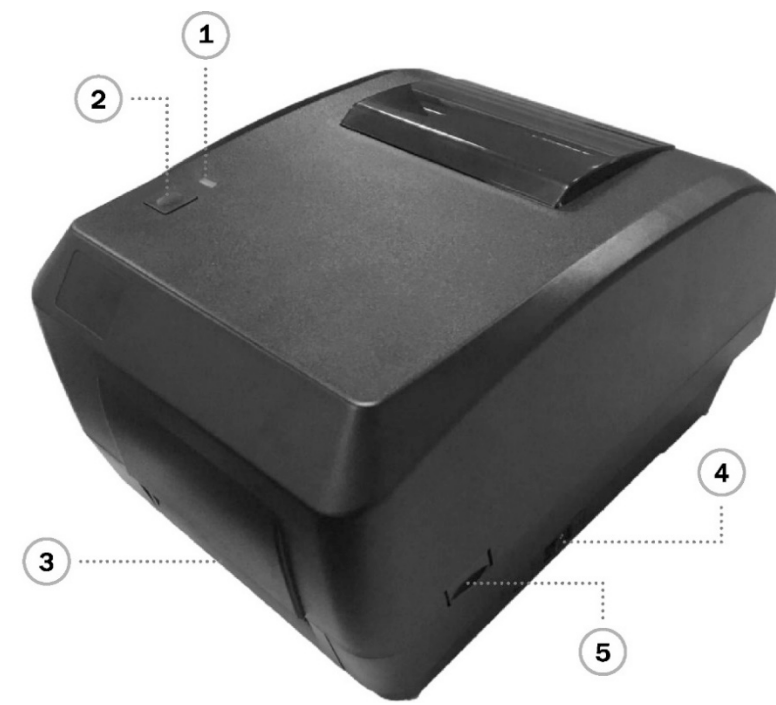

- 1. LED-Anzeige
- 2. Vorschubschlüssel
- 3. Papierausgangsrutsche
- 4. Netzschalter
- 5. Lasche zum Öffnen der oberen Abdeckung

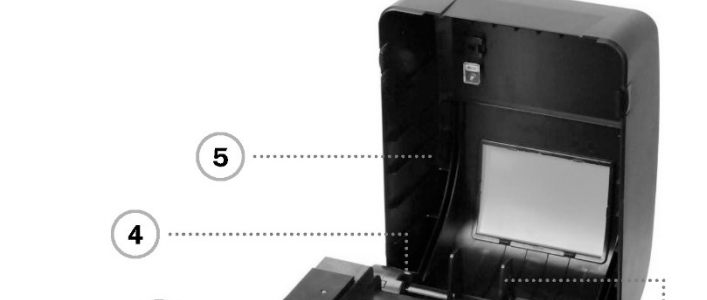

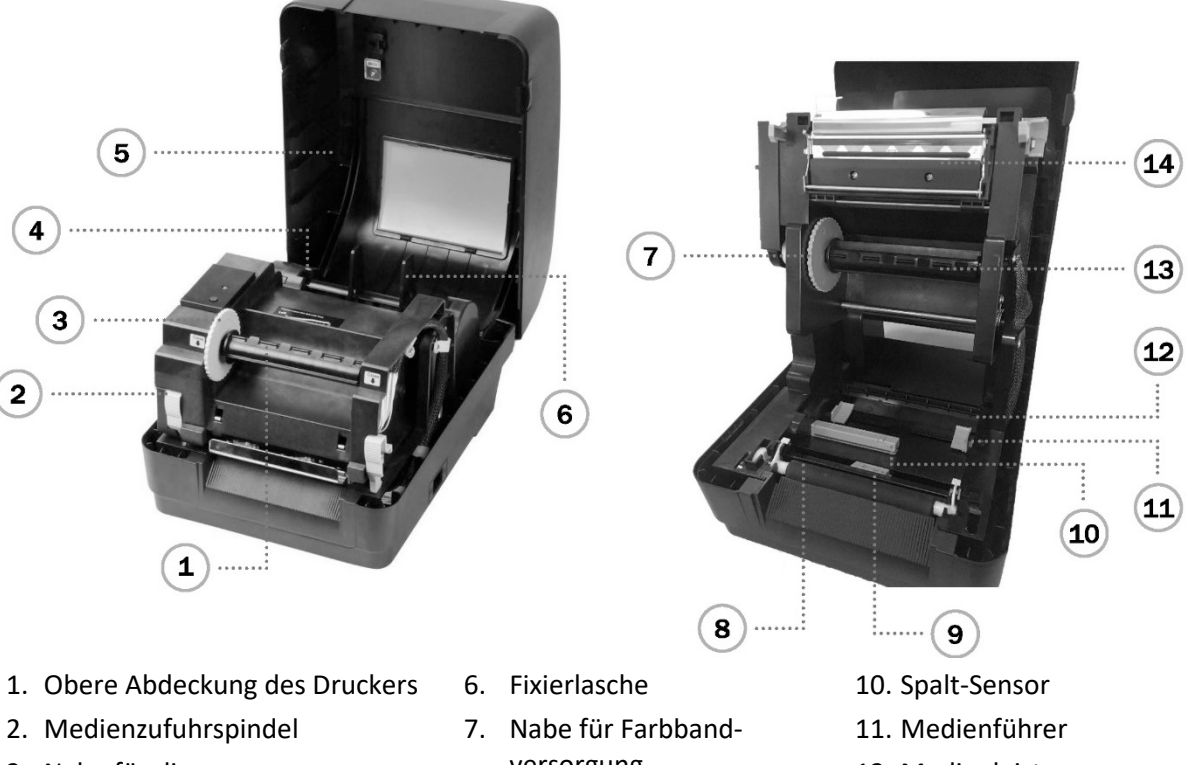

- 3. Nabe für die Farbbandaufwicklung
- 4. Druckkopf-Freigabetaste
- 5. Farbbandaufwickelspule
- versorgung
- 8. Druckwalze
- 9. Black Mark Sensor
- 12. Medienleiste
- 13. Farbbandvorratsspindel
- 14. Druckkopf

#### **2.2.3. Rückansicht**

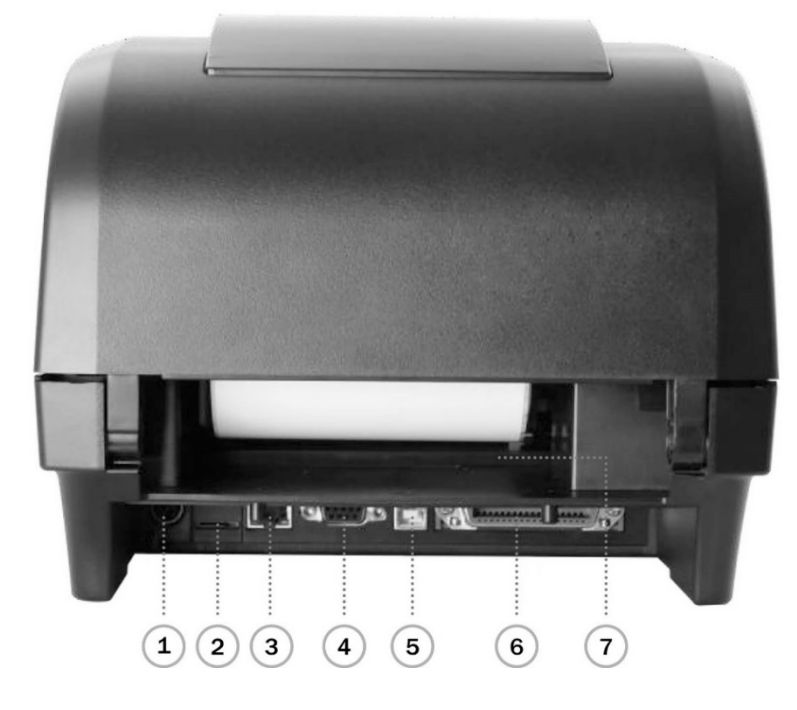

- 1. Netzanschlussbuchse
- 2. \*MicroSD-Kartensteckplatz
- 3. Interne Ethernet-Schnittstelle (Option)
- 4. RS-232C-Schnittstelle (Option)
- 5. USB-Schnittstelle (USB 2.0 / Vollgeschwindigkeitsmodus)
- 6. Centronics-Schnittstelle (Option)
- 7. Hinterer externer Etiketteneingangsschacht

#### **Anmerkung:**

**Die hier abgebildete Schnittstelle dient nur als Referenz. Bitte beachten Sie die Produktspezifikation für die Verfügbarkeit der Schnittstelle.**

# **3. Einrichtung**

### **3.1. Einrichten des Druckers**

- 1. Stellen Sie den Drucker auf einen flachen, sicheren Untergrund.
- 2. Vergewissern Sie sich, dass der Netzschalter ausgeschaltet ist.
- 3. Schließen Sie den Drucker über das mitgelieferte USB-Kabel an.
- 4. Stecken Sie das Netzkabel in die Netzanschlussbuchse auf der Rückseite des Druckers und dann in eine ordnungsgemäß geerdete Steckdose.

#### **Anmerkung:**

- **\* Schalten Sie den Netzschalter des Druckers aus, bevor Sie das Netzkabel in die Steckdose des Druckers stecken.**
- **\* Das Bild der Schnittstelle dient nur als Referenz. Bitte beachten Sie die Produktspezifikation für die Verfügbarkeit der Schnittstelle.**

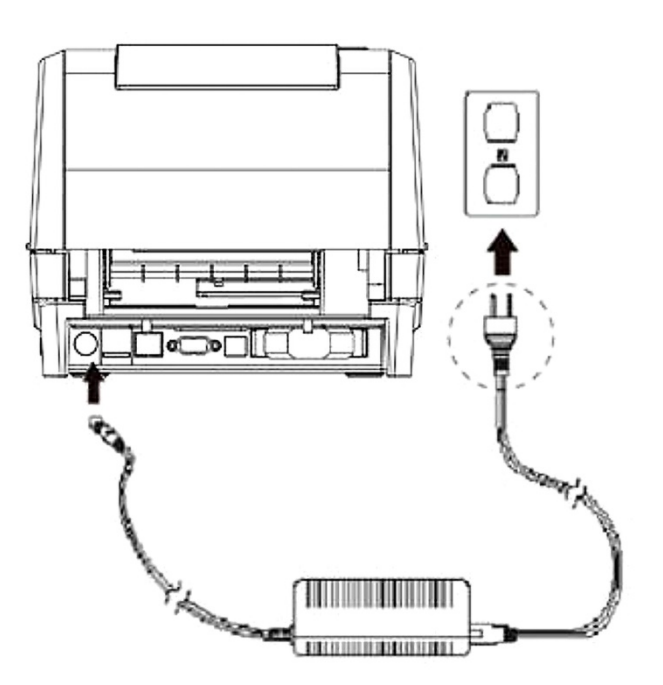

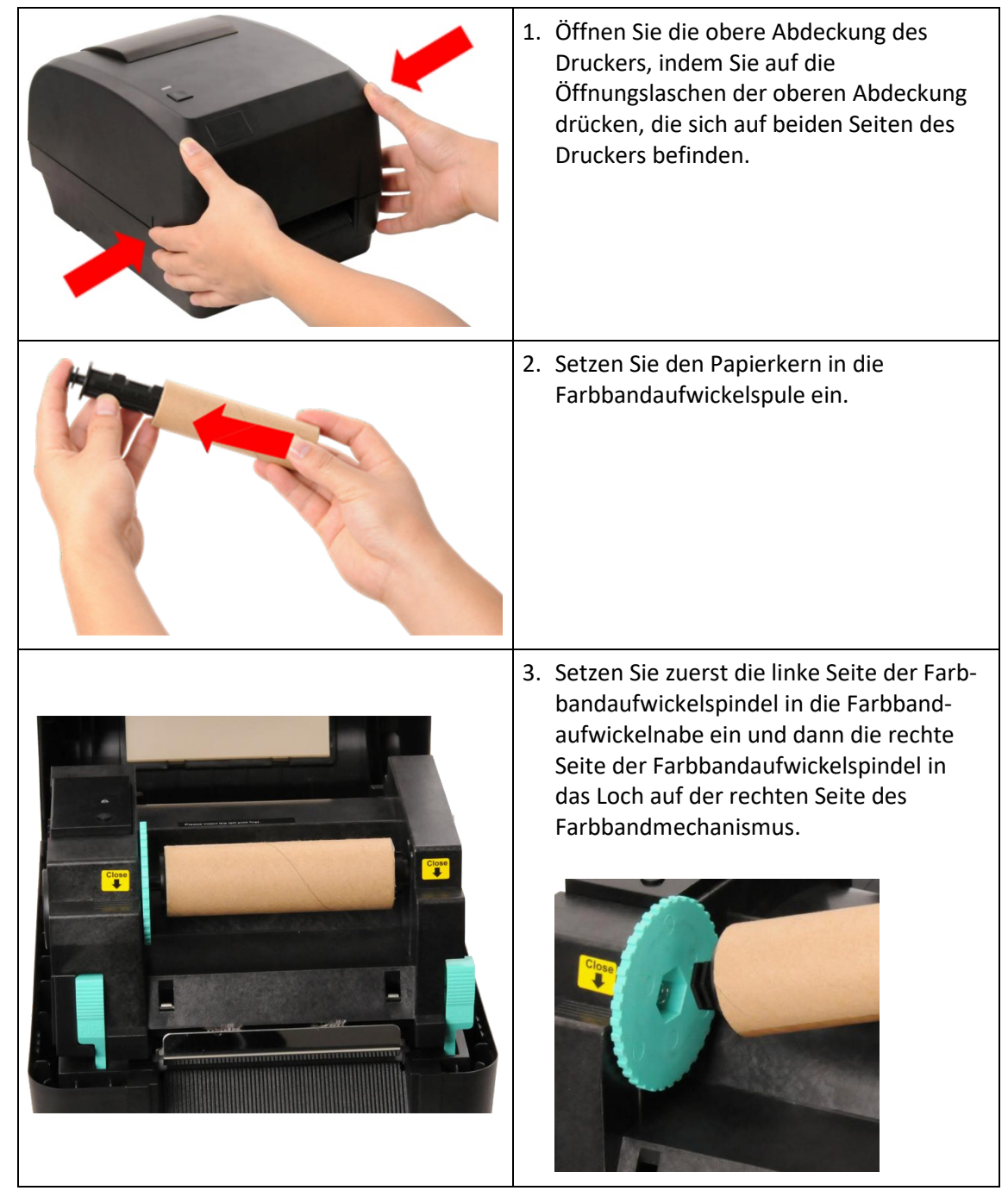

# **3.2. Laden der Multifunktionsleiste**

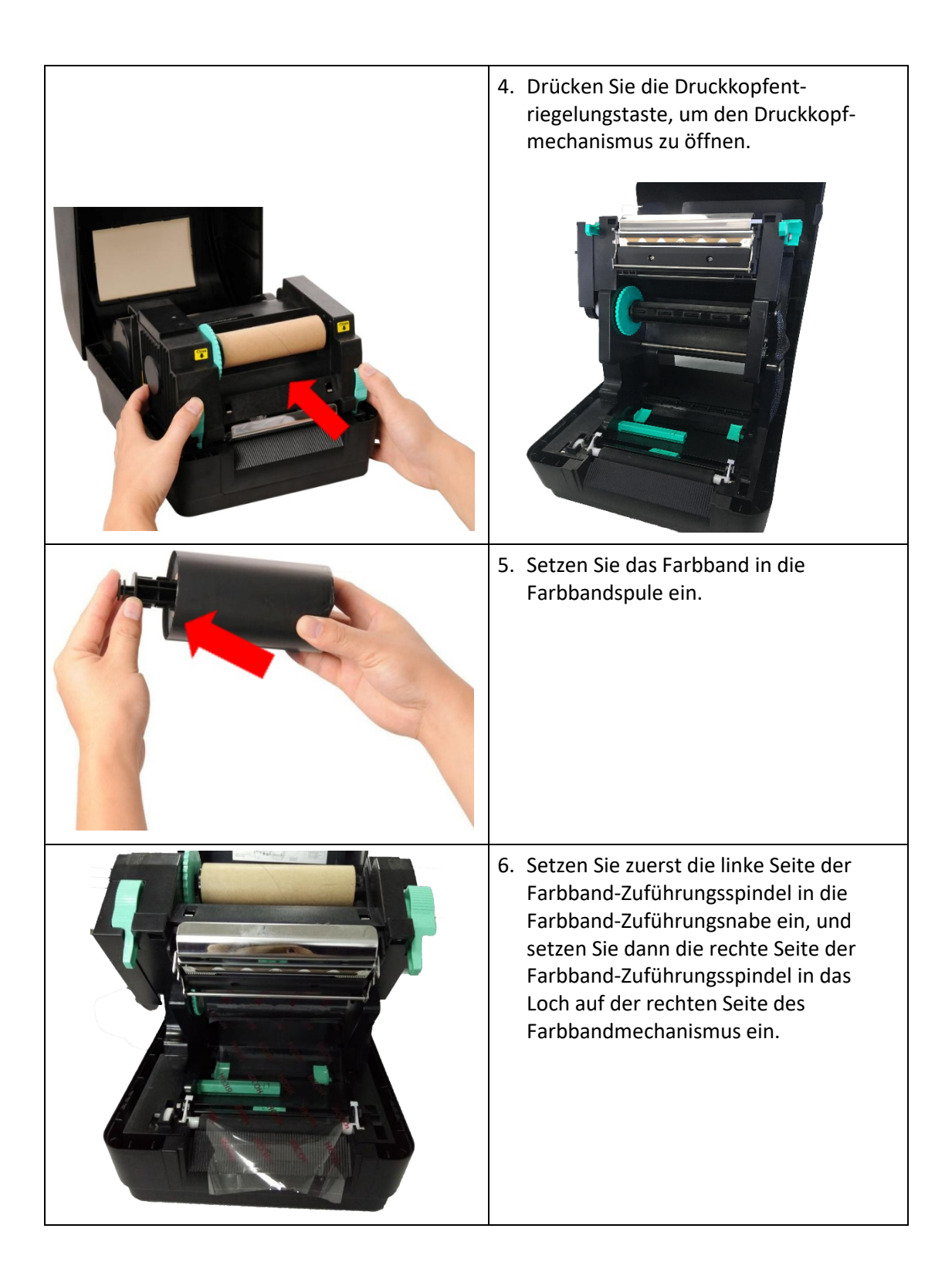

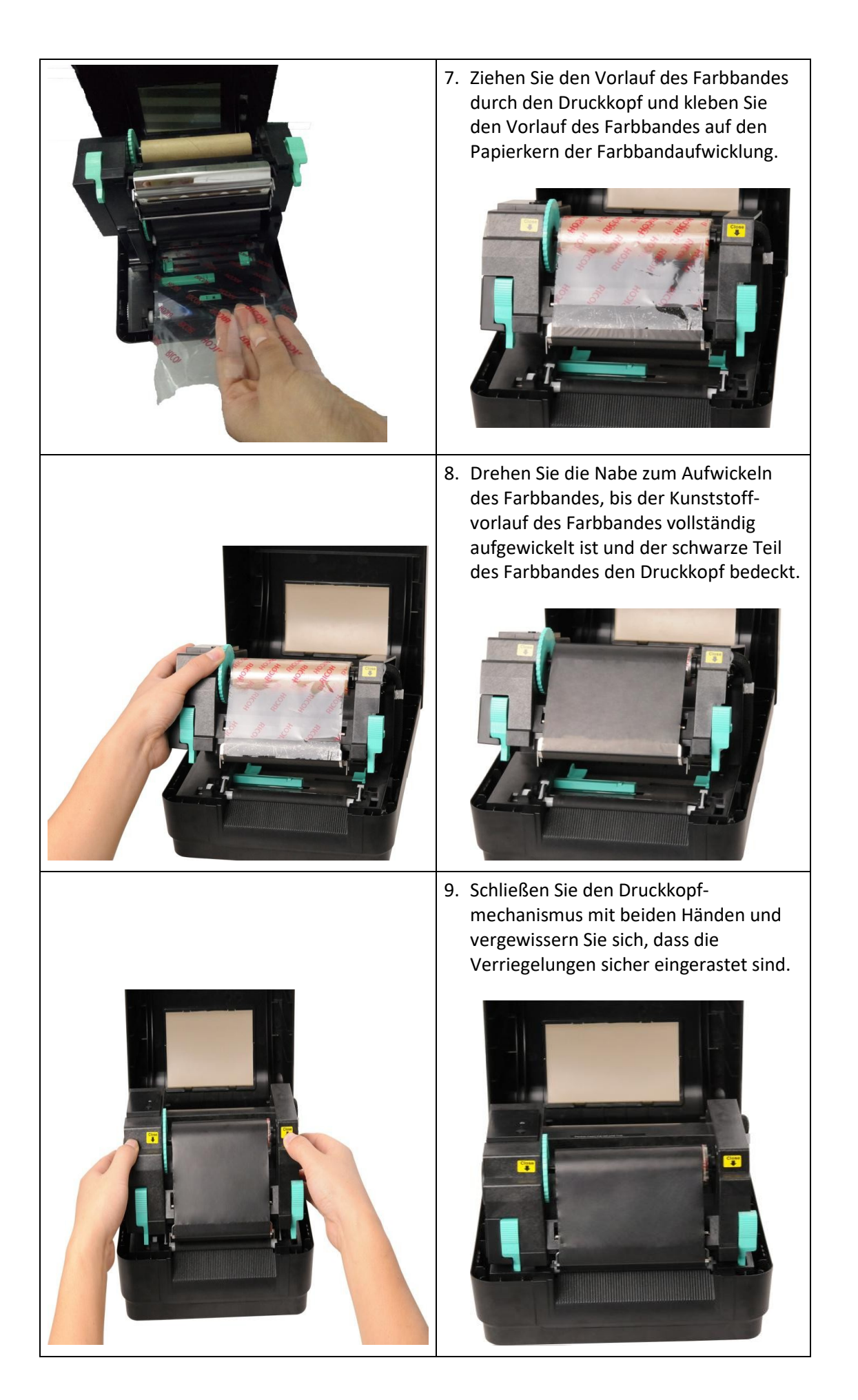

### **Farbband-Ladepfad**

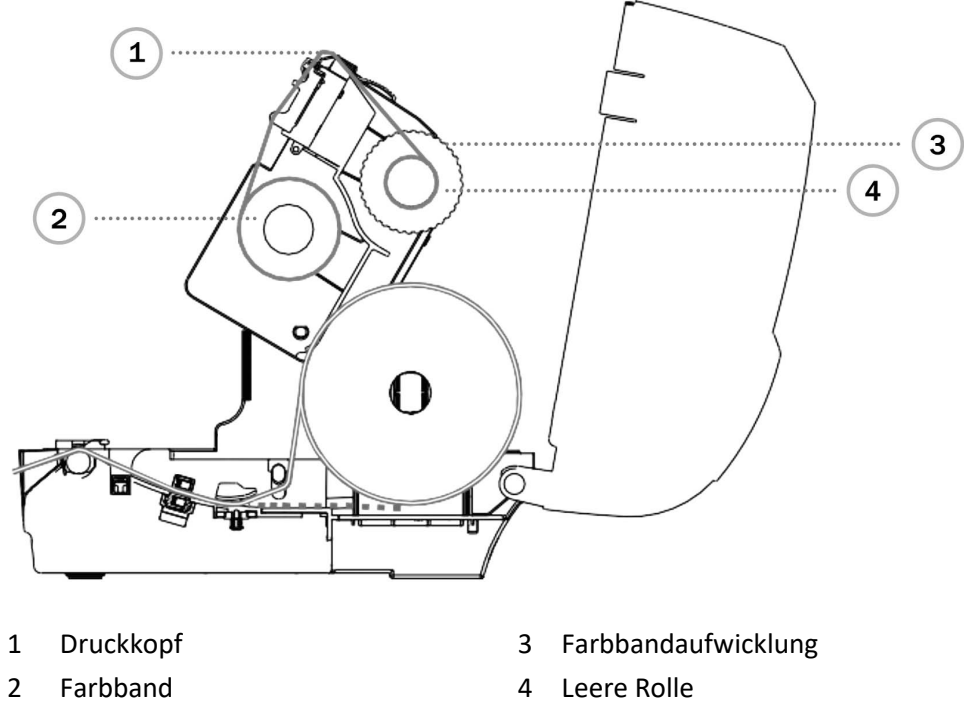

## **3.3. Laden der Medien**

#### **3.3.1. Einlegen der Etikettenrolle**

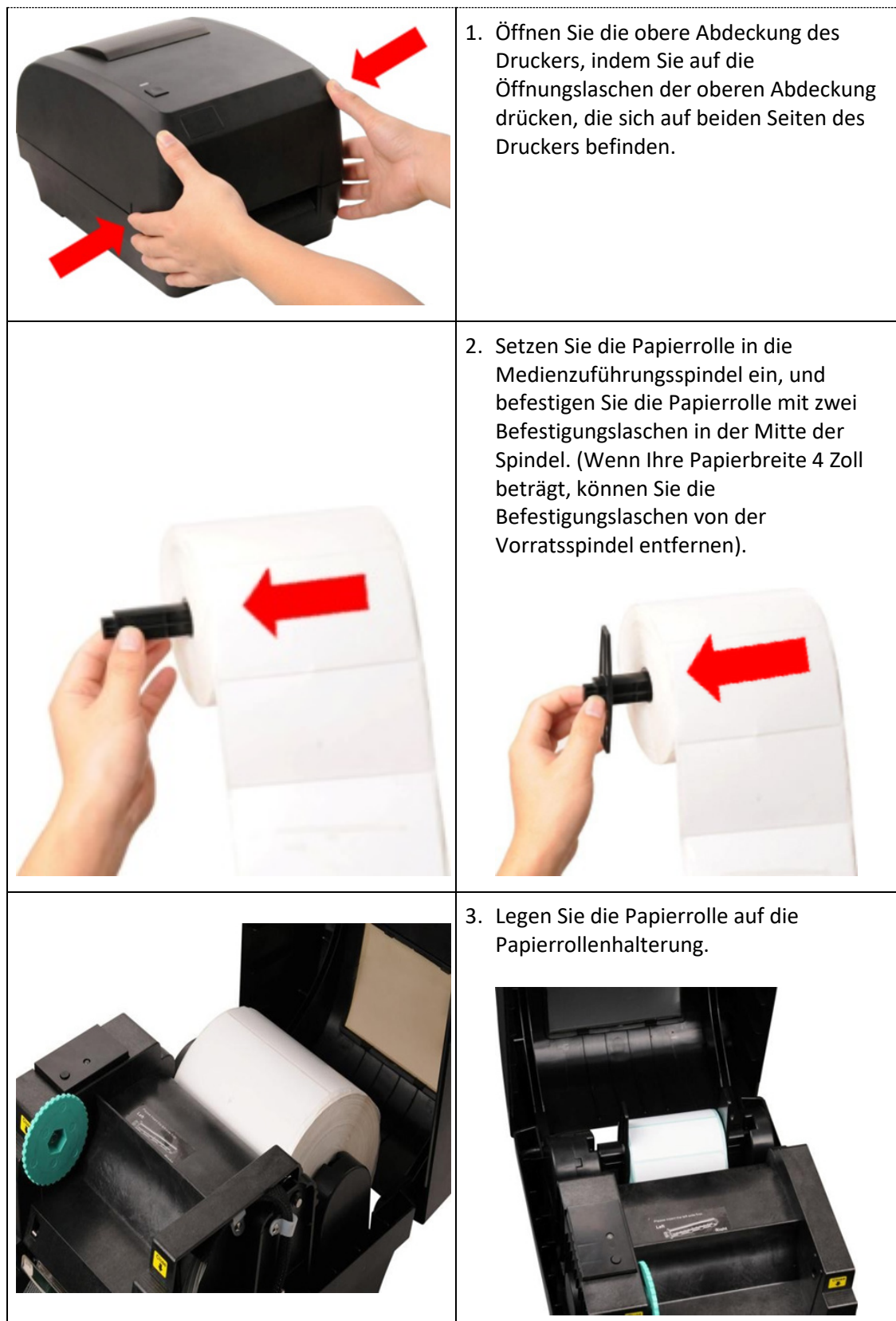

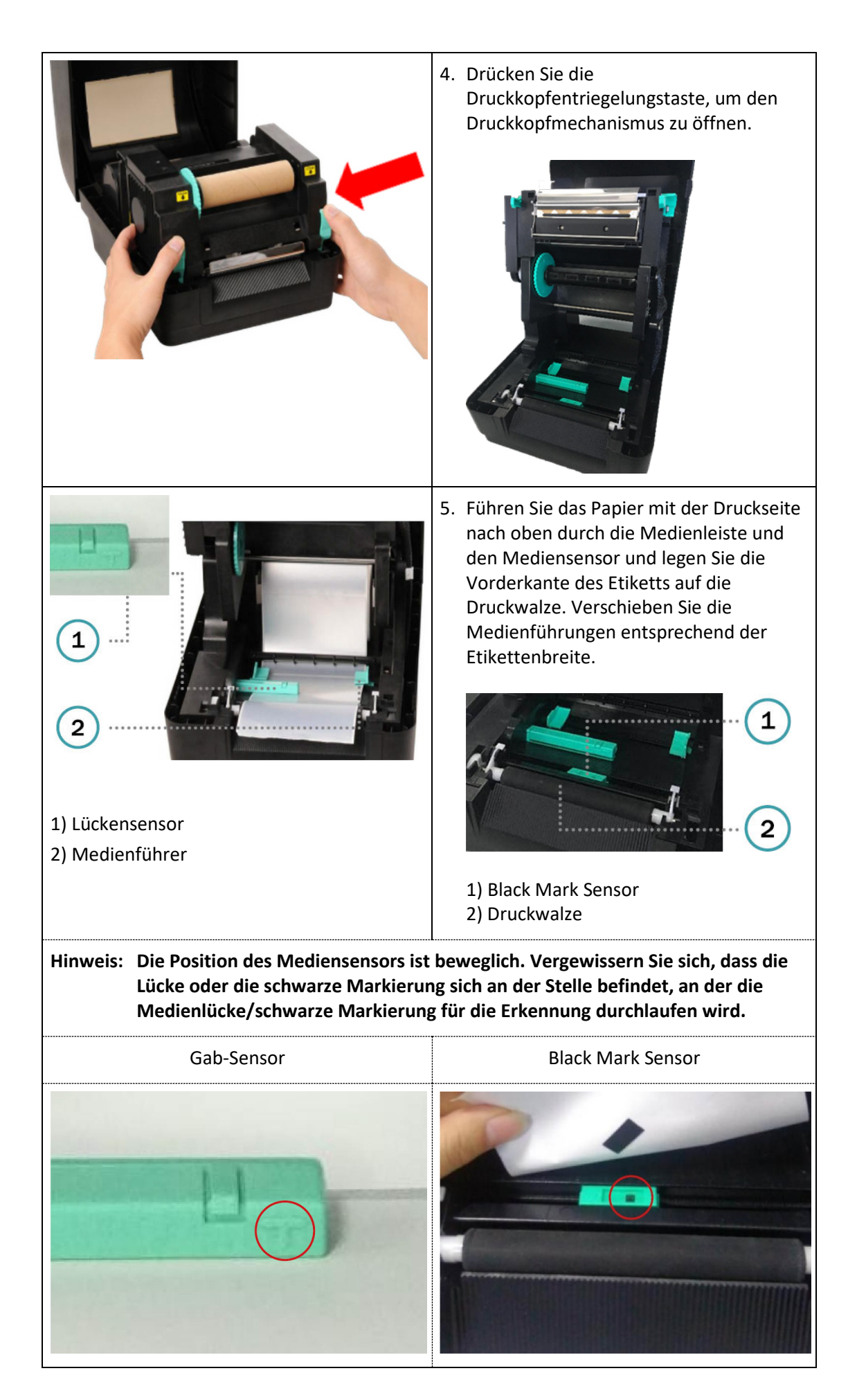

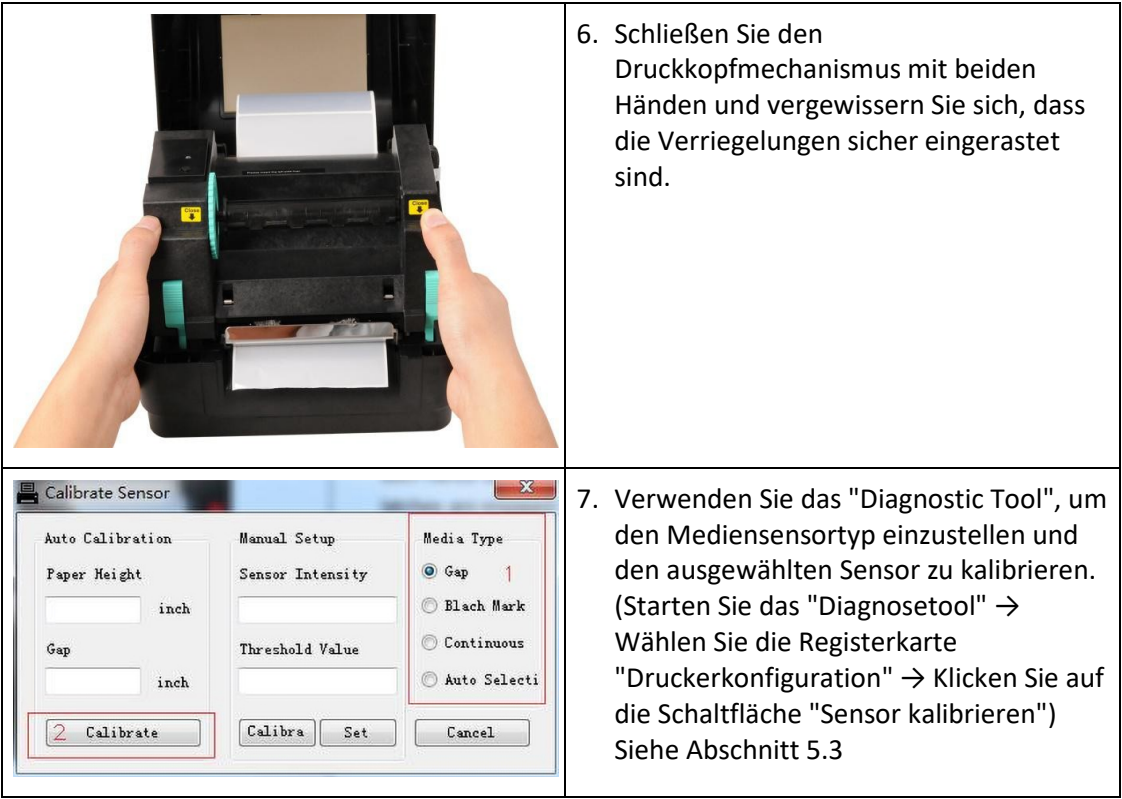

#### **Pfad zum Laden von Medien**

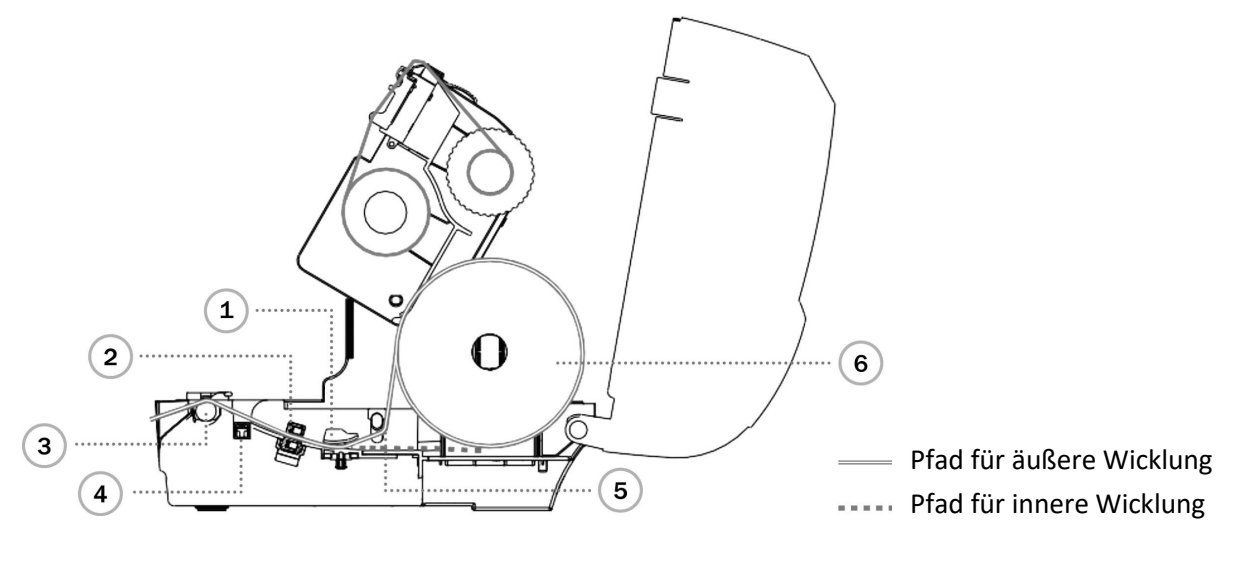

- 
- 
- 3 Druckwalze 6 Medien
- 1 Medienführer 4 Black Mark Sensor
- 2 Spalt-Sensor 5 Medienleiste
	-

#### **3.3.2. Einlegen der Medien im Abziehmodus (Option)**

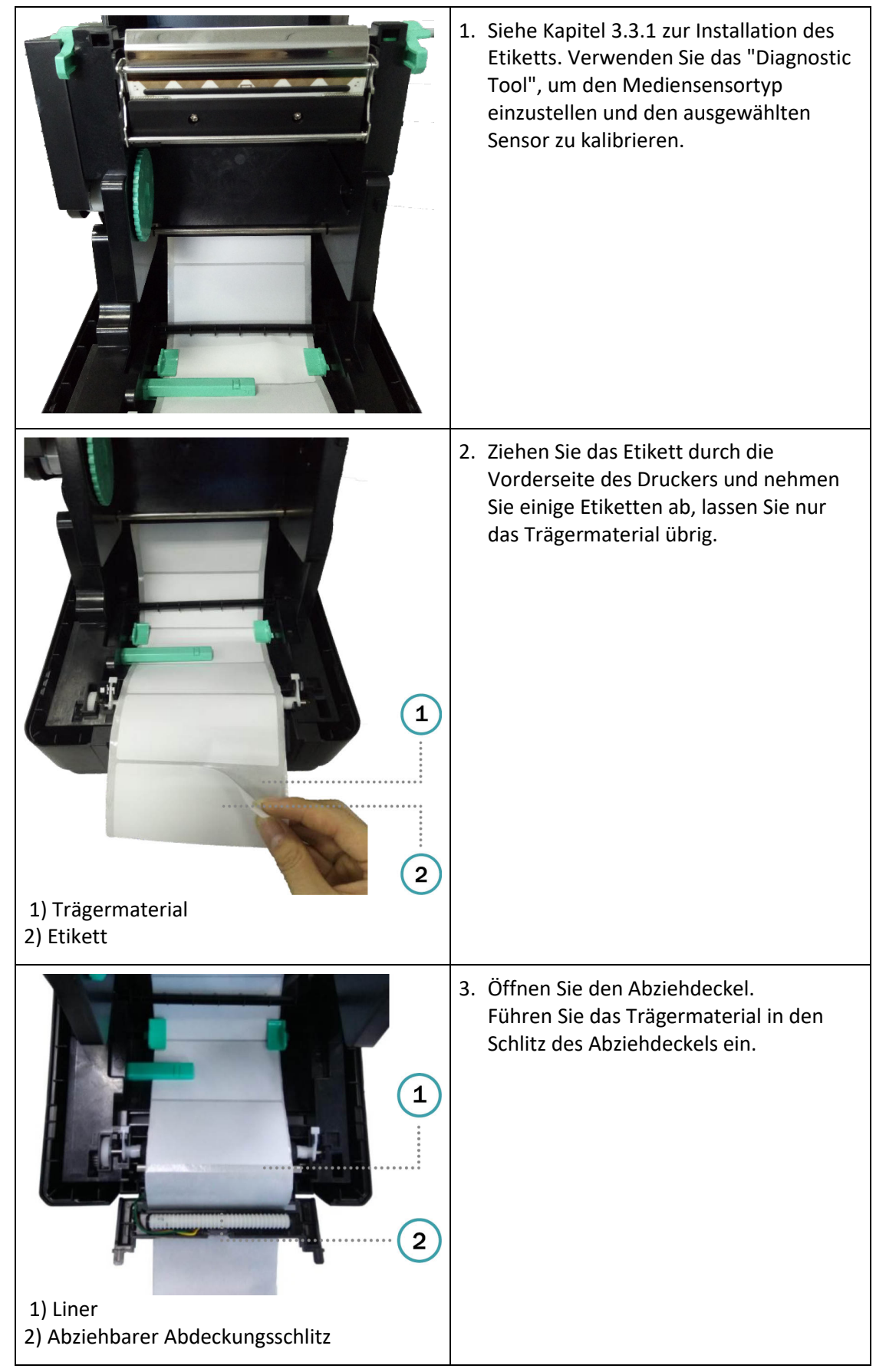

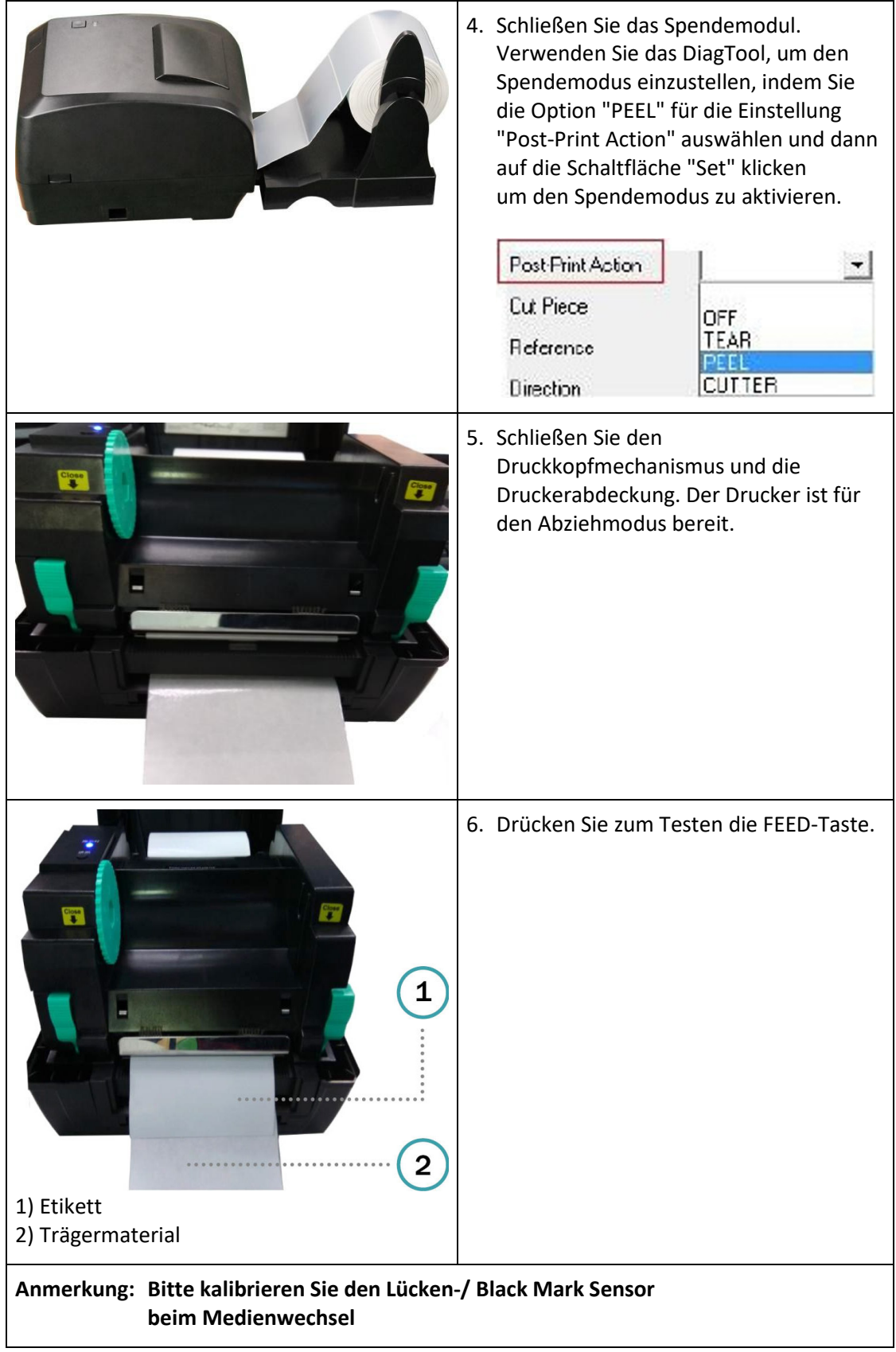

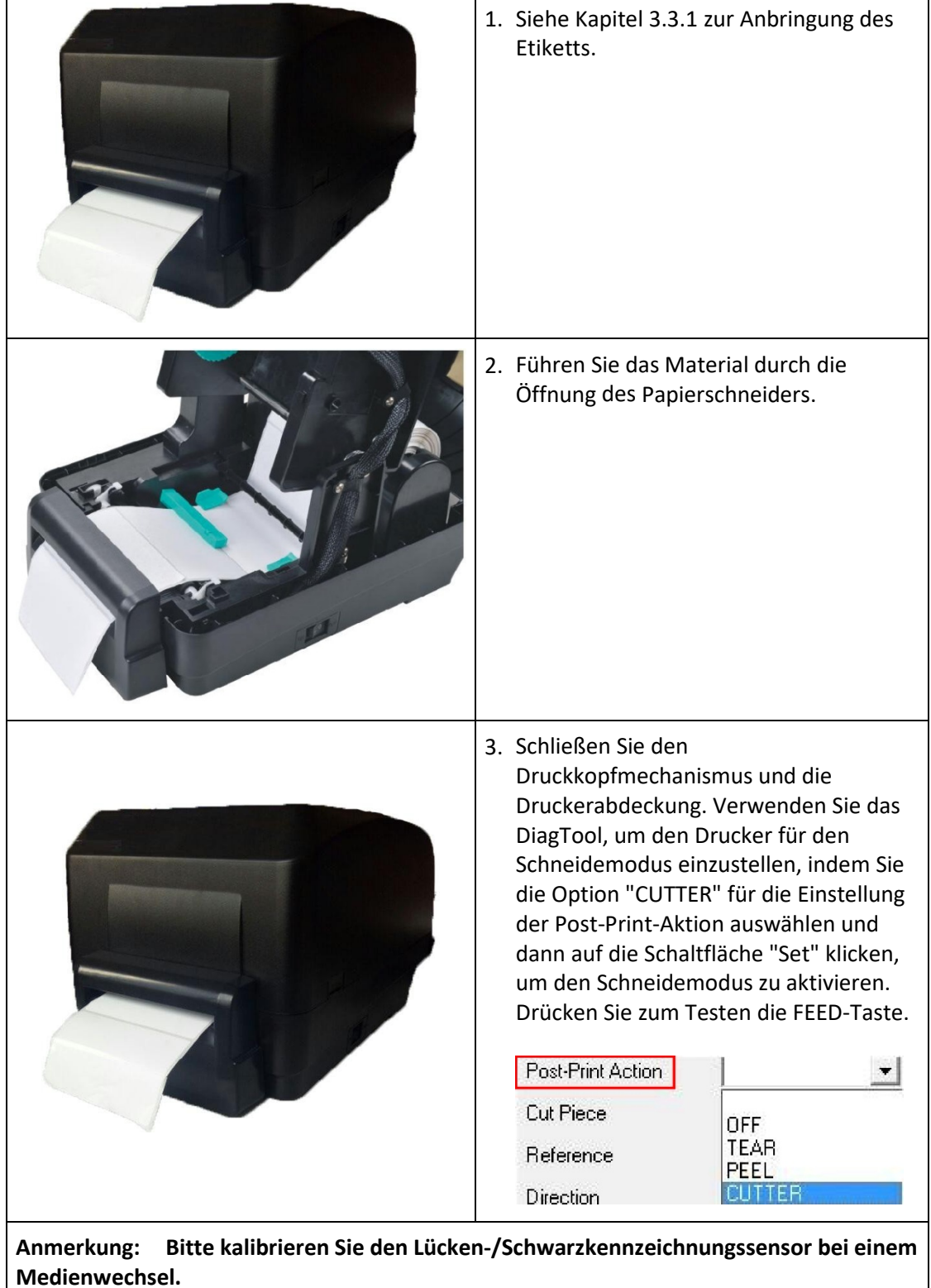

# **3.3.3. Einlegen der Medien im Schneidemodus (Option)**

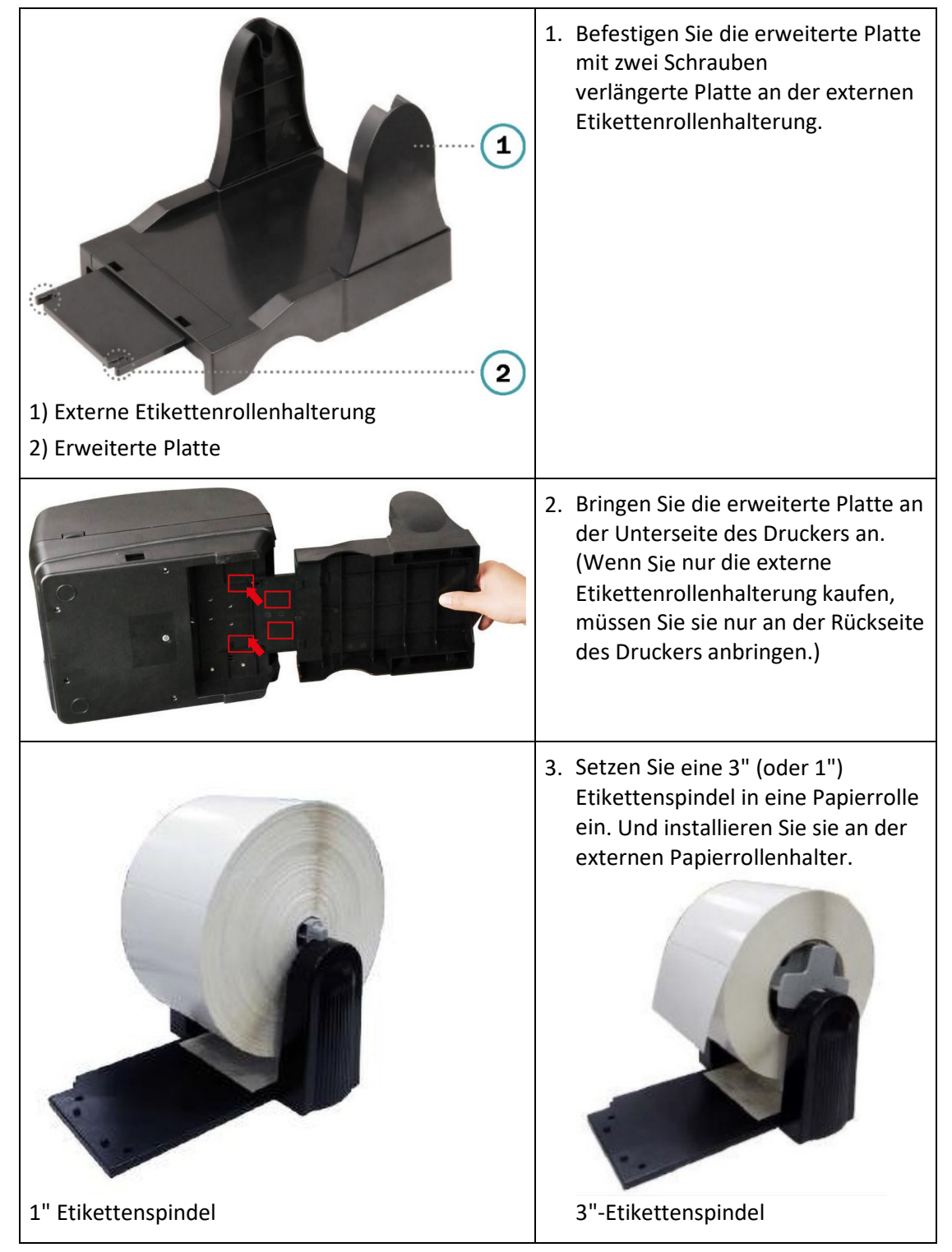

#### **3.3.4. Externe Etikettenrollenhalterung (Option, nicht enhalten)**

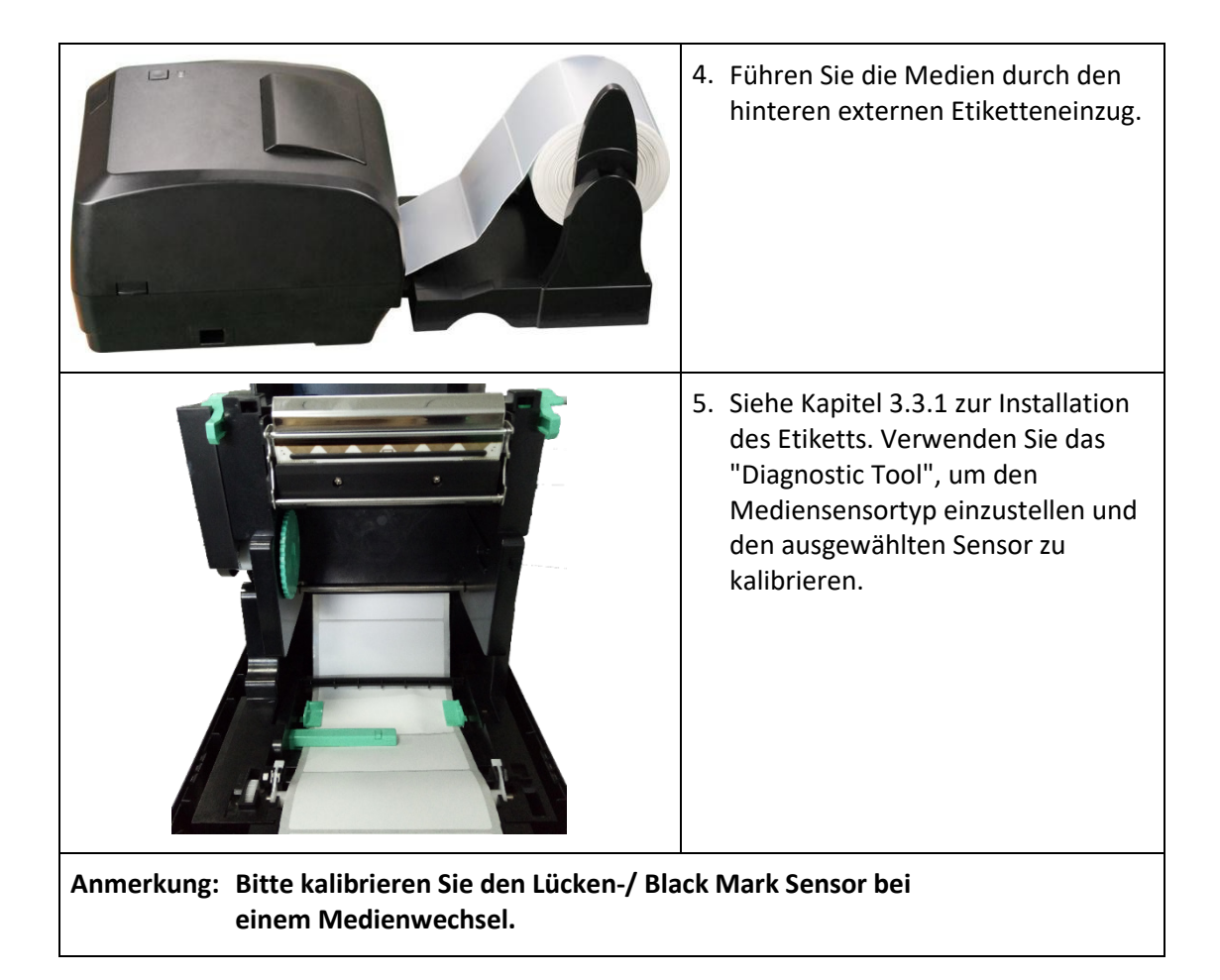

# **4. LED und Taste Funktionen**

Dieser Drucker hat eine Taste und eine dreifarbige LED-Anzeige. Wenn die LED in einer anderen Farbe leuchtet und die Taste gedrückt wird, kann der Drucker Etiketten einziehen, den Druckauftrag anhalten, den Mediensensor auswählen und kalibrieren, den Selbsttestbericht des Druckers drucken und den Drucker auf die Standardeinstellungen zurücksetzen (Initialisierung). Die verschiedenen Funktionen sind in der nachstehenden Beschreibung der Tastenbedienung aufgeführt.

# **4.1. LED Anzeige**

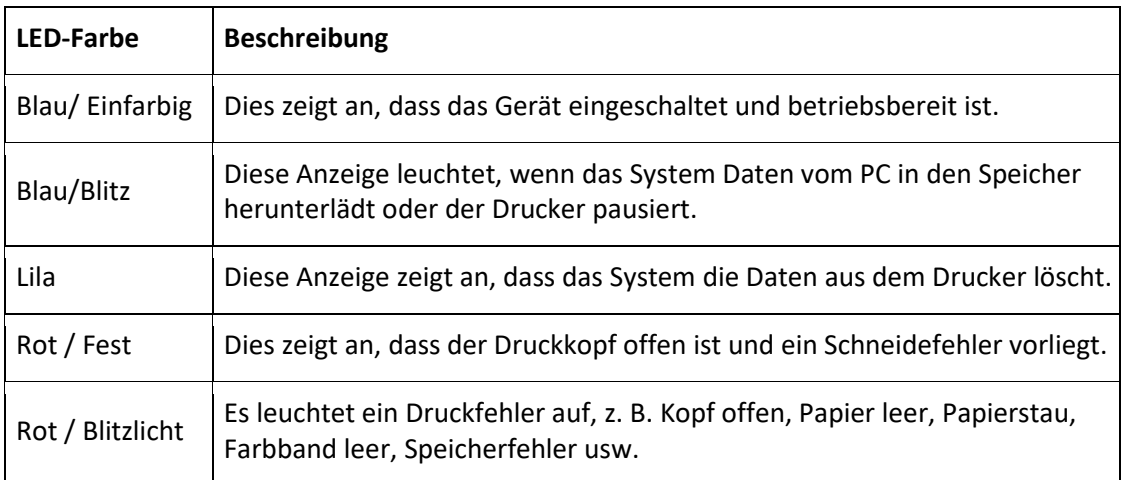

### **4.2. Reguläre Taste Funktionen**

#### **1. Futtermittel-Etiketten**

Wenn der Drucker bereit ist (blau/farbig), drücken Sie die Taste, um ein Etikett zum Anfang des nächsten zu transportieren.

#### **2. den Druckauftrag anhalten**

Wenn sich der Drucker im Druckmodus befindet, drücken Sie die Taste, um einen Druckauftrag anzuhalten. Wenn der Drucker angehalten ist, blinkt die LED blau. Drücken Sie die Taste erneut, um den Druckauftrag fortzusetzen.

### **4.3. Einschalten Dienstprogramme**

Es gibt sechs Einschalt-Dienstprogramme zum Einrichten und Testen der Druckerhardware. Diese Dienstprogramme werden aktiviert, indem Sie die FEED-Taste drücken, den Drucker gleichzeitig einschalten und die Taste loslassen, wenn die LED in einer anderen Farbe aufleuchtet.

Bitte befolgen Sie die nachstehenden Schritte für die verschiedenen Einschaltprogramme.

- 1. schalten Sie den Netzschalter des Druckers aus.
- 2. halten Sie die Taste gedrückt und schalten Sie den Netzschalter ein.
- 3. lassen Sie die Taste los, wenn die LED für die verschiedenen Funktionen eine andere Farbe anzeigt.

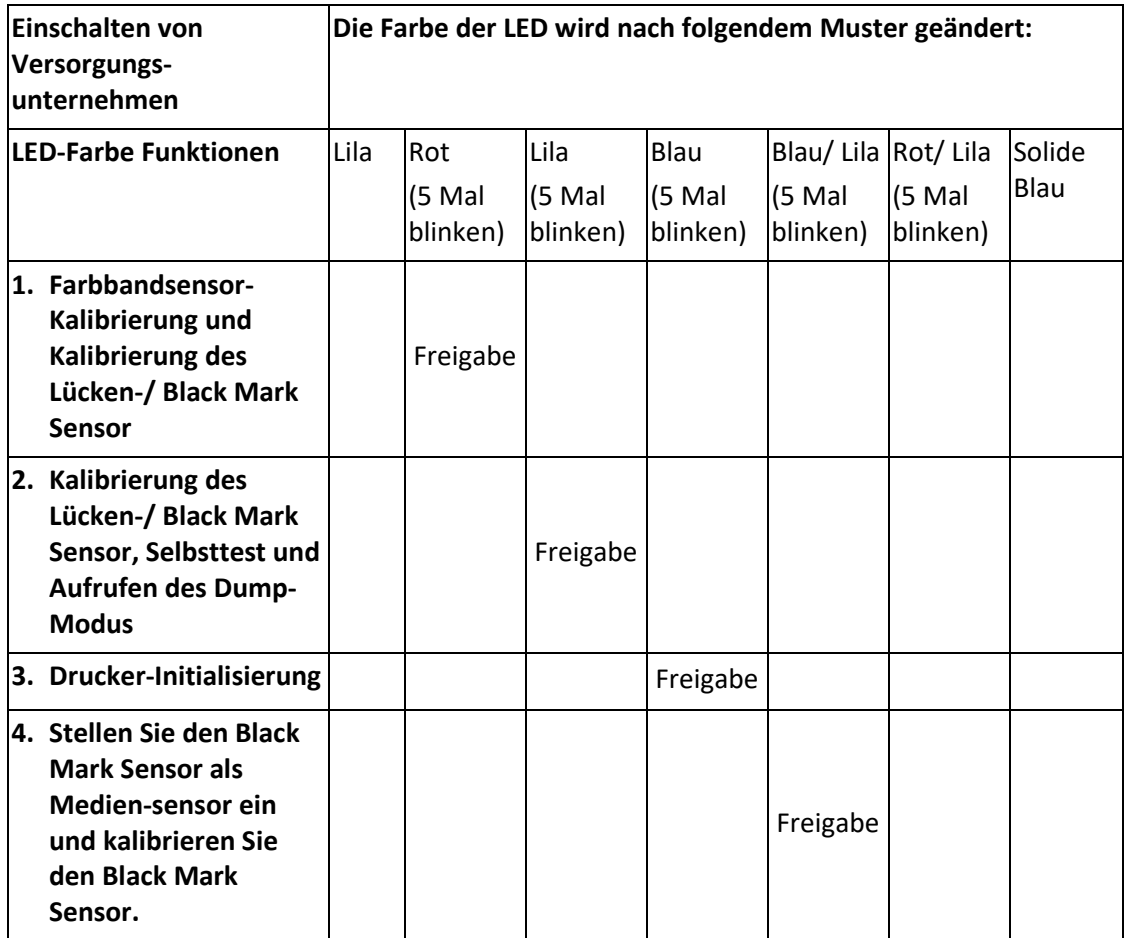

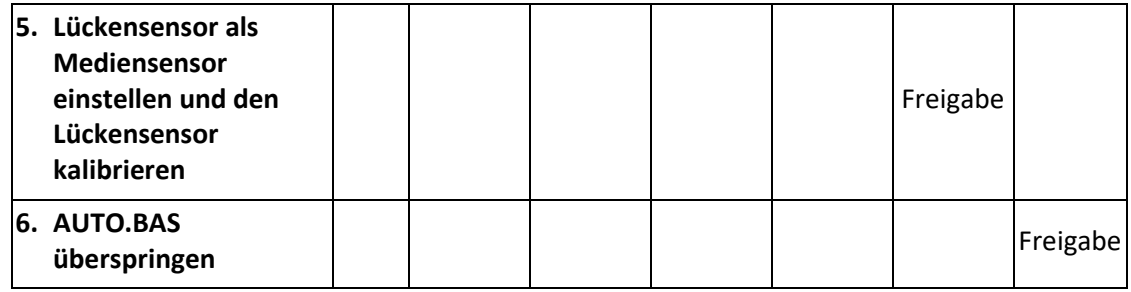

#### **4.3.1. Farbband- und Lücken-/ Black Mark Sensor Kalibrierung**

Die Empfindlichkeit des Spalt-/ Black Mark Sensor sollte unter den folgenden Bedingungen kalibriert werden:

- 1. einen brandneuen Drucker
- 2. das Etikettenmaterial wechseln
- 3. die Initialisierung des Druckers

Bitte befolgen Sie die folgenden Schritte, um das Farbband und den Lücken- /Schwarzkennzeichnungssensor zu kalibrieren.

- 1. schalten Sie den Netzschalter aus.
- 2. halten Sie die Taste gedrückt und schalten Sie den Netzschalter ein.
- 3. lassen Sie die Taste los, wenn die LED rot blinkt. (Während der 5 Blinksignale ist jedes Rot ausreichend).
- Er kalibriert die Empfindlichkeit des Farbbandsensors und des Sensors für Lücken und schwarze Markierungen.
- Die LED-Farbe wird in der folgenden Reihenfolge geändert: Violett  $\rightarrow$  Rot (5 mal blinken)  $\rightarrow$  Violett (5 mal blinken)  $\rightarrow$  Blau (5 mal blinken)  $\rightarrow$  Blau/Violett (5 mal blinken)  $\rightarrow$  Rot/Violett (5 mal blinken)  $\rightarrow$  einfarbig Blau
- **Anmerkung: Bitte wählen Sie den Lücken- oder Black Mark Sensor, indem Sie den Befehl GAP oder BLINE an den Befehl an den Drucker senden, bevor Sie den Sensor kalibrieren.**

**Weitere Informationen zu den Befehlen GAP und BLINE finden Sie im XPL-Programmierhandbuch.**

#### **4.3.2. Lücken-/ Black Mark Sensor, Selbsttest und Dump-Modus**

Während der Kalibrierung des Lücken-/ Black Mark Sensor misst der Drucker die Etikettenlänge, druckt die interne Konfiguration (Selbsttest) auf das Etikett und wechselt dann in den Dump-Modus. Die Kalibrierung des Lücken- oder Black Mark Sensor hängt von der Sensoreinstellung im letzten Druckauftrag ab.

Bitte befolgen Sie die folgenden Schritte, um den Sensor zu kalibrieren.

- 1. schalten Sie den Netzschalter aus.
- 2. halten Sie die Taste gedrückt und schalten Sie den Netzschalter ein.
- 3. lassen Sie die Taste los, wenn die LED lila wird und blinkt. (Während der 5 Blinksignale ist jedes Lila ausreichend)
- Die LED-Farbe wird in der folgenden Reihenfolge geändert. Violett  $\rightarrow$  Rot (5 Mal blinken)  $\rightarrow$  Violett (5 Mal blinken)  $\rightarrow$  Blau (5 Mal blinken)  $\rightarrow$  Blau/Violett (5 Mal blinken)  $\rightarrow$  Rot/Violett (5 mal blinken)  $\rightarrow$  einfarbig Blau
- 4. kalibriert den Sensor und misst die Etikettenlänge, druckt die internen Einstellungen und geht dann in den Dump-Modus.
- **Anmerkung: Bitte wählen Sie den Lücken- oder Black Mark Sensor mit dem Diagnosetool oder mit dem Befehl GAP oder BLINE Befehl aus, bevor Sie den Sensor kalibrieren.**

**Weitere Informationen zu den Befehlen GAP und BLINE finden Sie im XPL-Programmierhandbuch.**

### **Selbsttest**

Der Drucker druckt die Druckerkonfiguration nach erfolgter Kalibrierung des Lücken-/Black Mark Sensor. Mit dem Selbsttestausdruck kann geprüft werden ob das Heizelement, die Druckerkonfigurationen und der verfügbare Speicherplatz in Ordnung sind.

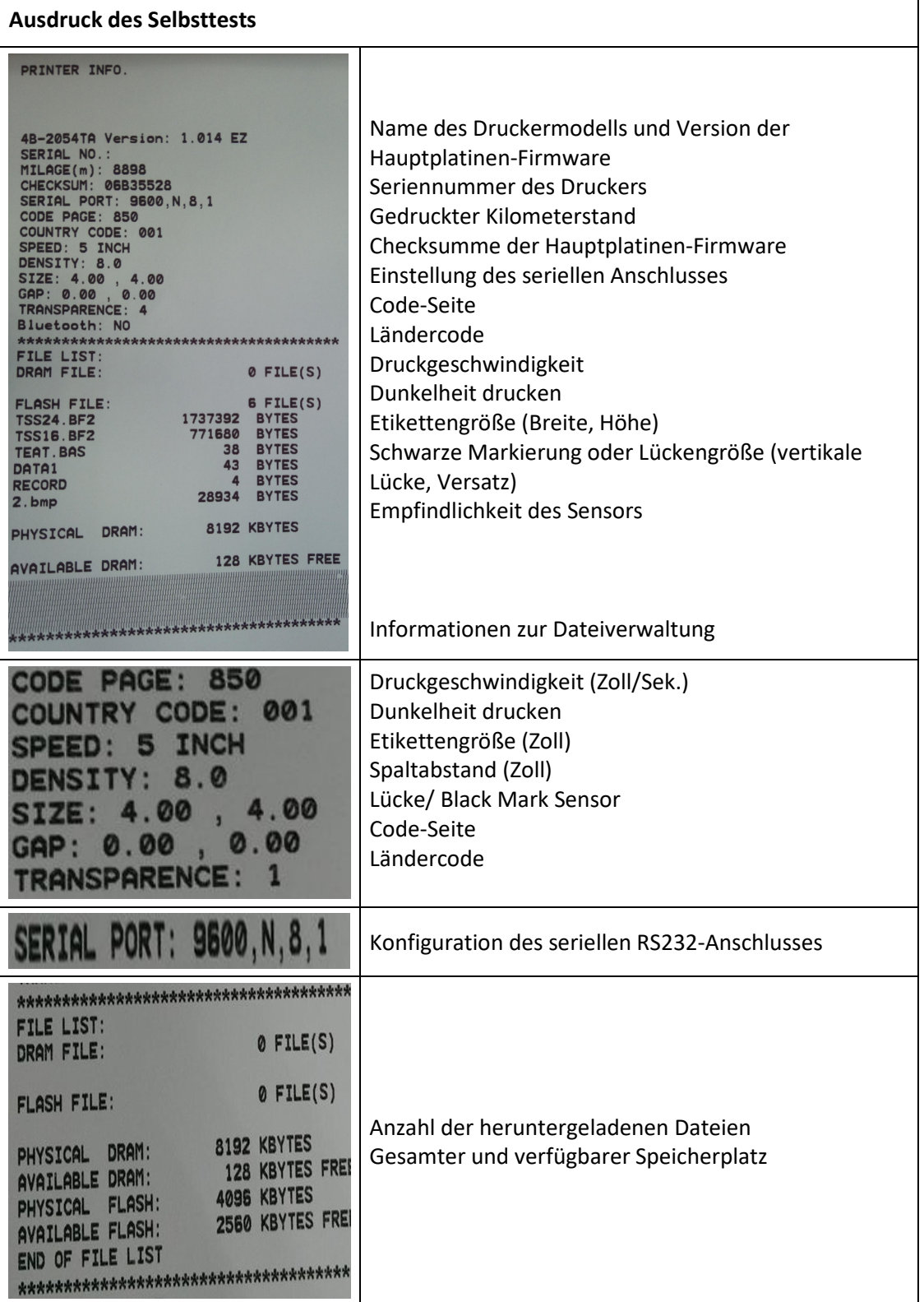

### **Dump-Modus**

Der Drucker wechselt nach dem Drucken der Druckerkonfiguration in den Dump-Modus. Im Dump-Modus werden alle Zeichen in 2 Spalten wie folgt gedruckt. Die Zeichen auf der linken Seite werden von Ihrem System empfangen und die Daten auf der rechten Seite sind die entsprechenden Hexadezimalwerte der Zeichen. Damit können Benutzer oder Ingenieure das

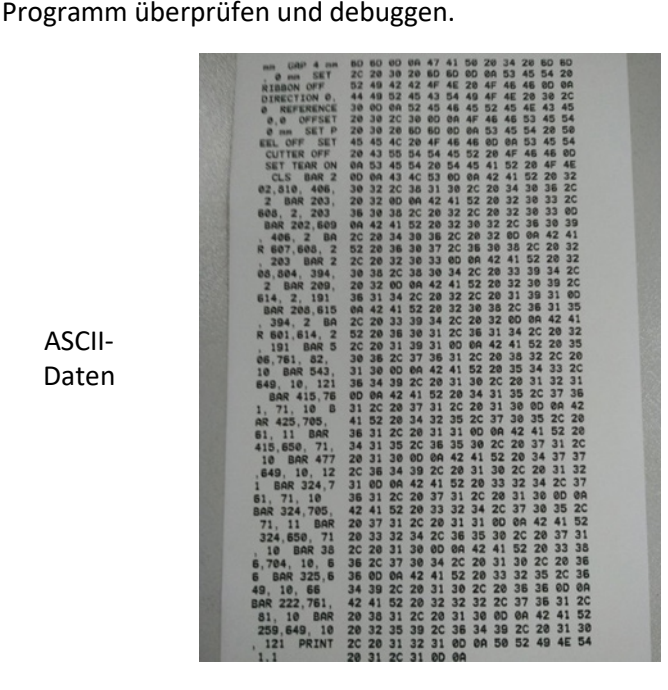

Hexadezimale Daten bezogen auf die linke Spalte der ASCII-Daten

**Anmerkung:**

ASCII-Daten

- **1. Der Dump-Modus erfordert eine Papierbreite von 4".**
- **2. Schalten Sie den Drucker aus und wieder ein, um den normalen Druckvorgang fortzusetzen.**

#### **4.3.3. Drucker Initialisierung**

Die Druckerinitialisierung dient dazu, den DRAM zu löschen und die Druckereinstellungen auf die Standardwerte zurückzusetzen. Die einzige Ausnahme ist die Farbbandempfindlichkeit, die nicht auf die Standardwerte zurückgesetzt wird.

Die Druckerinitialisierung wird durch die folgenden Verfahren aktiviert.

- 1. schalten Sie den Netzschalter aus.
- 2. halten Sie die Taste gedrückt und schalten Sie den Netzschalter ein.
- 3. Lassen Sie die Taste los, wenn die LED nach 5 Mal Lila blinken Blau wird. (Während der 5 Blinkvorgänge ist jedes Blau ausreichend).
- Die LED-Farbe wird wie folgt geändert: Violett  $\rightarrow$  rot (5 Mal blinken)  $\rightarrow$  Violett (5 Mal blinken)  $\rightarrow$  Blau (5 Mal blinken)  $\rightarrow$  Blau/Violett (5 Mal blinken)  $\rightarrow$  Rot/Violett (5 Mal blinken)  $\rightarrow$  einfarbig Blau

Die Druckerkonfiguration wird nach der Initialisierung auf die folgenden Standardwerte zurückgesetzt.

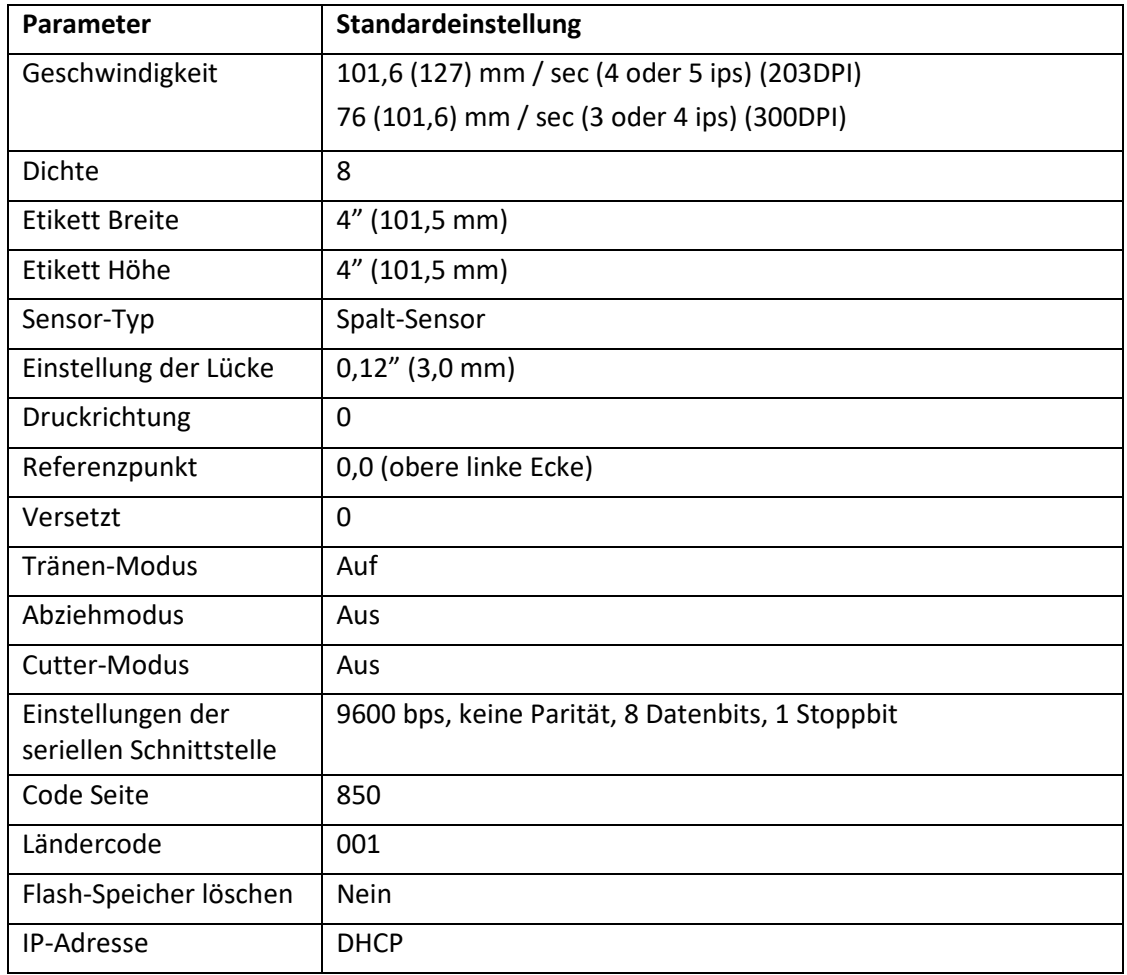

#### **4.3.4. Einstellen des Black Mark Sensors als Mediensensor und Kalibrieren des Black Mark Sensors**

Bitte befolgen Sie die nachstehenden Schritte.

- 1. schalten Sie den Netzschalter aus.
- 2. halten Sie die Taste gedrückt und schalten Sie den Netzschalter ein.
- 3. Lassen Sie die Taste los, wenn die LED nach 5 Mal Blau blinken Blau/Violett wird. (Während der 5 Blinksignale ist jedes Blau/Lila ausreichend).
- Die LED-Farbe wird wie folgt geändert: Violett  $\rightarrow$  rot (5 Mal blinken)  $\rightarrow$  Violett (5 Mal blinken)  $\rightarrow$  Blau (5 Mal blinken) → Blau/Violett (5 Mal blinken) → Rot/Violett (5 mal blinken) → einfarbig Blau

#### **4.3.5. Einstellen des Lückensensors als Mediensensor und Kalibrieren des Lückensensors**

Bitte befolgen Sie die nachstehenden Schritte.

- 1. schalten Sie den Netzschalter aus.
- 2. halten Sie die Taste gedrückt und schalten Sie den Netzschalter ein.
- 3. Lassen Sie die Taste los, wenn die LED nach 5 Mal Blau/Violett blinken Rot/Violett wird. (Während der 5 Blinkvorgänge ist jedes Rot/Violett ausreichend).
- Die LED-Farbe wird wie folgt geändert: Violett  $\rightarrow$  Rot (5 Mal blinken)  $\rightarrow$  Violett (5 Mal blinken)  $\rightarrow$  Blau (5 Mal blinken)  $\rightarrow$  Blau/Violett (5 Mal blinken)  $\rightarrow$  Rot/Violett (5 Mal blinken)  $\rightarrow$  einfarbig Blau

#### **4.3.6. AUTO.BAS überspringen**

Mit der Programmiersprache XPL kann der Benutzer eine Datei zur automatischen Ausführung in den Flash-Speicher herunterladen. Der Drucker führt das Programm AUTO.BAS sofort beim Einschalten des Druckers aus. Das AUTO.BAS-Programm kann durch das Einschaltprogramm unterbrochen werden, ohne dass das Programm ausgeführt wird.

Bitte gehen Sie wie folgt vor, um ein AUTO.BAS-Programm zu überspringen.

- 1. Schalten Sie den Drucker aus.
- 2. Drücken Sie die Taste FEED und schalten Sie das Gerät dann ein.
- 3. Lassen Sie die FEED-Taste los, wenn die LED blau leuchtet.
- Die LED-Farbe wird wie folgt geändert: Violett  $\rightarrow$  Rot (5 Mal blinken)  $\rightarrow$  Violett (5 Mal blinken)  $\rightarrow$  Blau (5 Mal blinken)  $\rightarrow$  Blau/Violett (5 Mal blinken)  $\rightarrow$  Rot/Violett (5 mal blinken)  $\rightarrow$  einfarbig Blau
- 4. Der Drucker wird unterbrochen, um das Programm AUTO.BAS auszuführen.

# **5. Diagnosetool**

Das Diagnoseprogramm ist ein integriertes Tool mit Funktionen, die es Ihnen ermöglichen, die Einstellungen und den Status eines Druckers zu überprüfen, die Einstellungen eines Druckers zu ändern, Grafiken, Schriftarten und Firmware herunterzuladen, eine Bitmap-Schriftart für den Drucker zu erstellen und zusätzliche Befehle an einen Drucker zu senden. Mit Hilfe dieses leistungsstarken Tools können Sie den Druckerstatus und die Einstellungen im Handumdrehen überprüfen, was die Fehlersuche und -behebung erheblich erleichtert.

# **5.1. Starten Sie das Diagnosetool**

1. doppelklicken Sie auf das Symbol des Diagnosewerkzeugs "Diagnostic Tool.exe", um die Software zu starten.

Es gibt vier Funktionen (Druckerkonfiguration, Dateimanager, Bitmap-Schriftartenmanager, Befehlswerkzeug), die im Dienstprogramm Diagnostic enthalten sind.

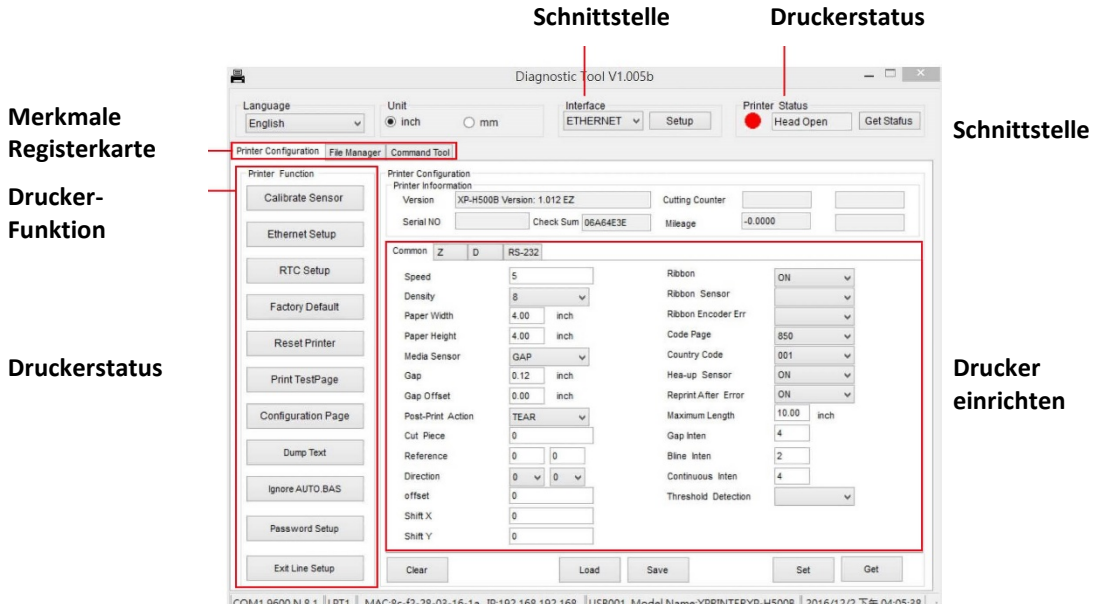

COM19600,N,8,1 LPT1 | MAC:8c-f2-28-03-16-1a IP:192.168.192.168 |USB001 Model Name:XPRINTERXP-H500B | 2016/12/2 下午 04:05:38 | .::

## **5.2. Drucker Funktion**

1. Wählen Sie die mit dem Barcodedrucker verbundene PC-Schnittstelle.

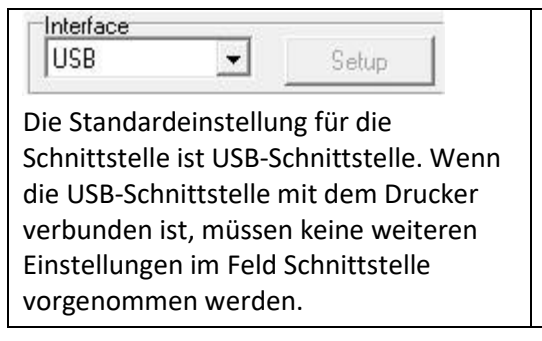

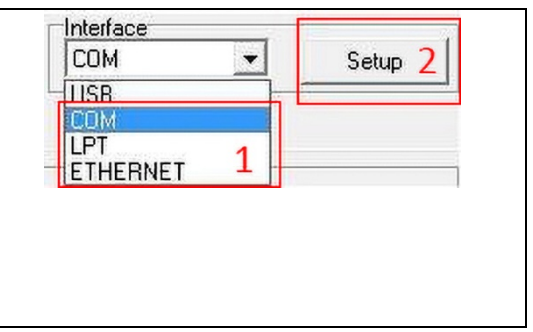

- 2. Klicken Sie zum Einrichten auf die Schaltfläche "Druckerfunktion".
- 3. Die Detailfunktionen in der Druckerfunktionsgruppe sind wie folgt aufgelistet.

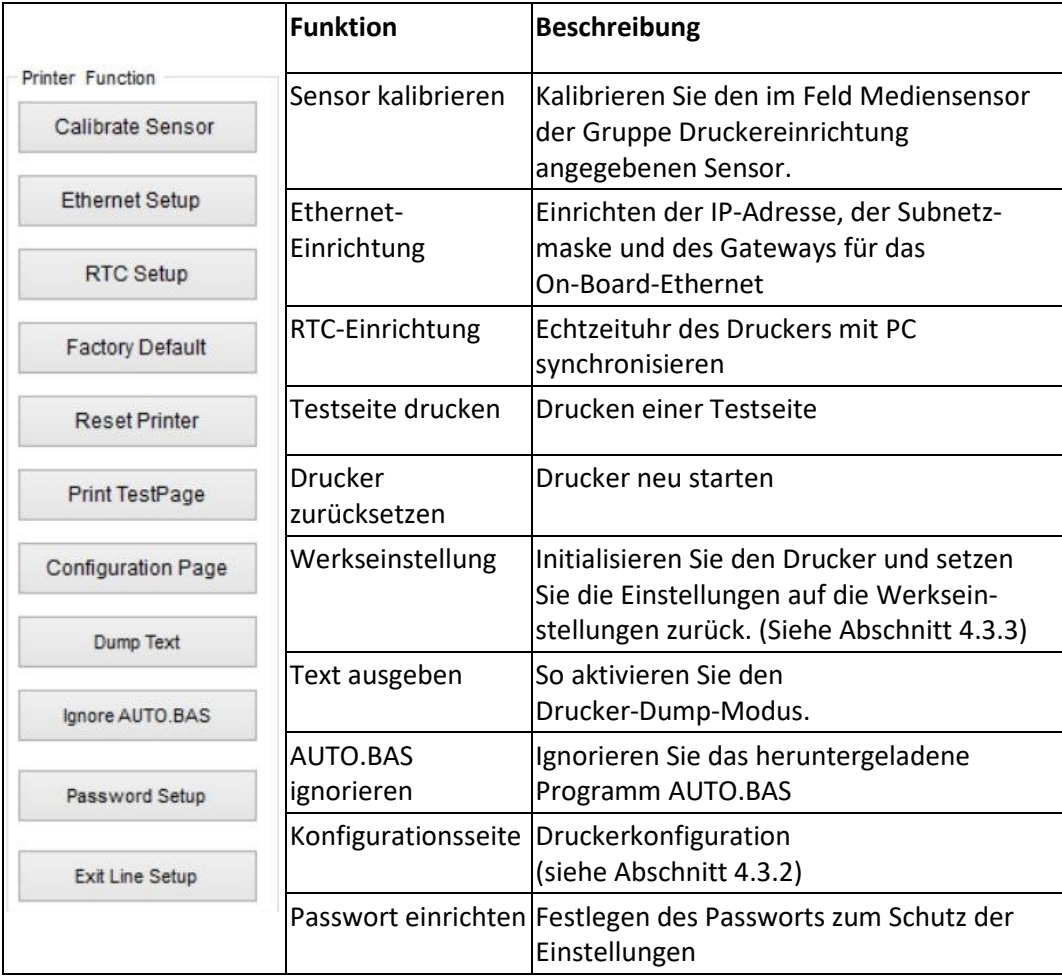

### **5.3. Kalibrierung des Mediensensors mit dem Diagnosetool**

#### **5.3.1. Automatische Kalibrierung**

- 1. Vergewissern Sie sich, dass die Medien einsatzbereit sind und der Druckkopfmechanismus geschlossen ist. (Bitte beachten Sie Abschnitt 3.3.)
	- **Hinweis: Die Position des Mediensensors ist beweglich. Vergewissern Sie sich, dass die Lücke ( ) oder Black Mark Sensor sich an der Stelle befindet, an der die Medienlücke/ Black Mark Sensor durch für die Erkennung.**

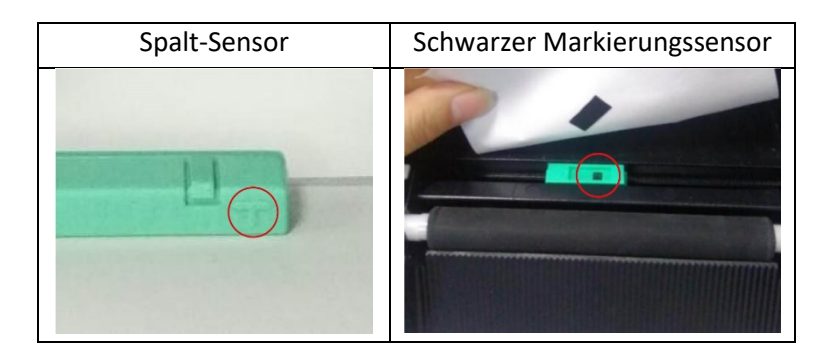

- 2. Schalten Sie den Netzschalter des Druckers ein.
- 3. Öffnen Sie das Diagnosetool und stellen Sie die Schnittstelle ein. (Die Standardeinstellung ist USB.)

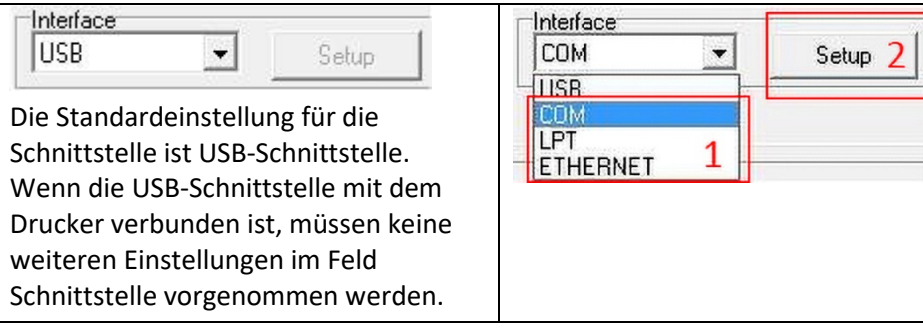

- 4. Klicken Sie auf die Schaltfläche "Sensor kalibrieren".
- 5. Wählen Sie den Medientyp und klicken Sie auf die Schaltfläche "Kalibrieren".

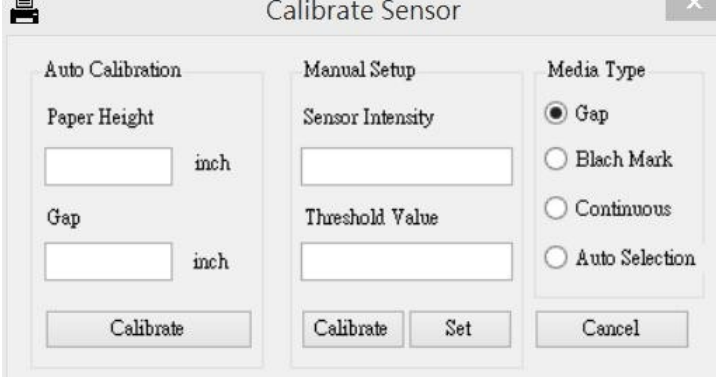

## **5.4. Einstellung von Ethernet mit dem Diagnoseprogramm (Option)**

Das Diagnoseprogramm befindet sich auf der CD im Verzeichnis \Utilities. Mit dem Diagnoseprogramm können Sie das Ethernet über RS-232-, USB- und Ethernet-Schnittstellen einrichten. Im Folgenden wird beschrieben, wie Sie das Ethernet über diese drei Schnittstellen konfigurieren.

#### **5.4.1. Verwendung der USB-Schnittstelle zur Einrichtung der Ethernet-Schnittstelle**

- 1. Verbinden Sie das USB-Kabel zwischen dem Computer und dem Drucker.
- 2. Schalten Sie den Drucker ein.
- 3. Starten Sie das Diagnoseprogramm durch einen Doppelklick auf das Symbol

"Diagnostic Tool.exe".

4. Die Standardeinstellung für die Schnittstelle des Diagnoseprogramms ist die USB-Schnittstelle. Wenn die USB-Schnittstelle mit dem Drucker verbunden ist, müssen keine weiteren Einstellungen im Feld Schnittstelle vorgenommen werden.

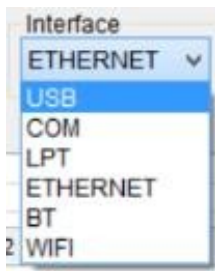

5. Klicken Sie auf die Schaltfläche "Ethernet Setup" in der Gruppe "Printer Function" auf der Registerkarte Printer Configuration, um die IP-Adresse, die Subnetzmaske und das Gateway für das integrierte Ethernet einzurichten.

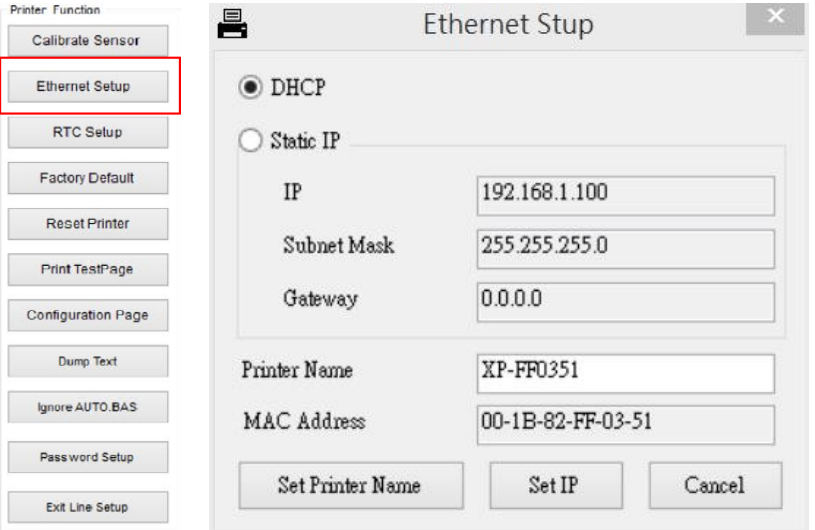

#### **5.4.2. Verwendung der RS-232-Schnittstelle zur Einrichtung der Ethernet-Schnittstelle**

- 1. Verbinden Sie den Computer und den Drucker mit einem RS-232-Kabel.
- 2. Schalten Sie den Drucker ein.
- 3. Starten Sie das Diagnoseprogramm durch Doppelklick auf das Symbol
	- "Diagnostic Tool.exe".
- 4. Wählen Sie "COM" als Schnittstelle und klicken Sie dann auf die Schaltfläche "Setup", um die serielle Schnittstelle einzurichten Baudrate, Paritätsprüfung, Datenbits, Stoppbit und Flusssteuerungsparameter

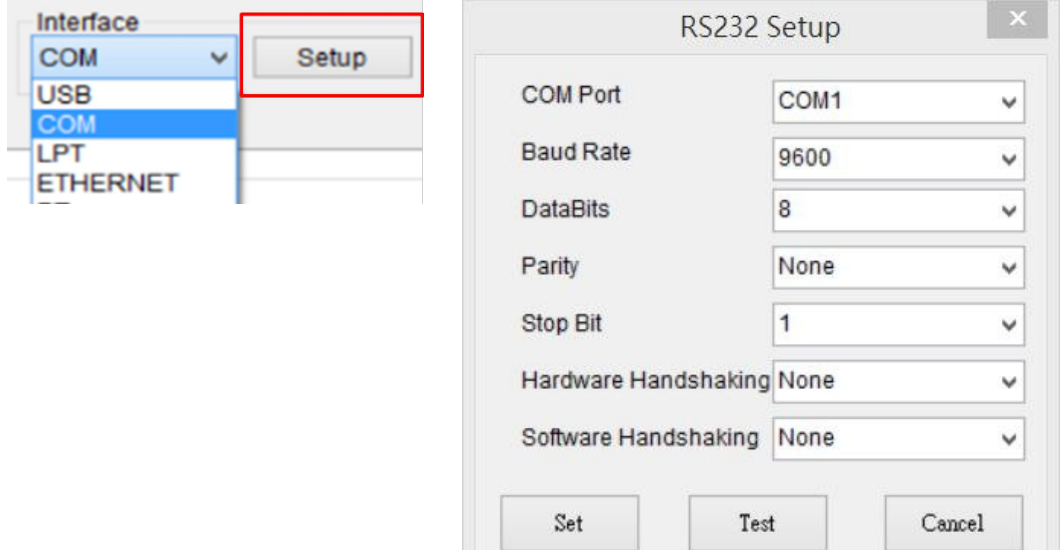

5. Klicken Sie auf die Schaltfläche "Ethernet Setup" in der Druckerfunktion der Registerkarte Druckerkonfiguration um die IP-Adresse, die Subnetzmaske und das Gateway für das On-Board-Ethernet einzurichten.

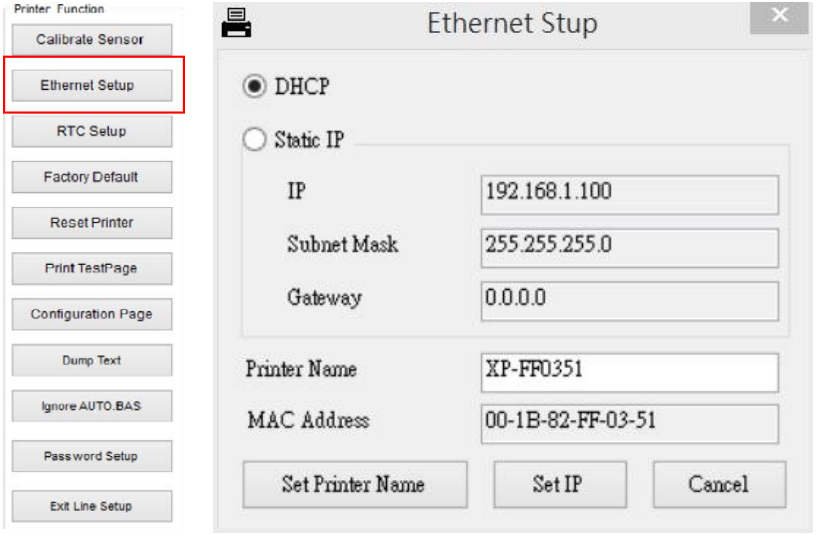

#### **5.4.3. Verwenden der Ethernet-Schnittstelle zur Einrichtung der Ethernet-Schnittstelle**

- 1. Verbinden Sie den Computer und den Drucker mit dem LAN.
- 2. Schalten Sie den Drucker ein.
- 3. Starten Sie das Diagnoseprogramm durch Doppelklick auf das Symbol

"Diagnostic Tool.exe".

4. Wählen Sie "Ethernet" als Schnittstelle und klicken Sie dann auf die Schaltfläche "Setup", um die IP-Adresse, die Subnetzmaske und das Gateway für das On-Board-Ethernet einzurichten.

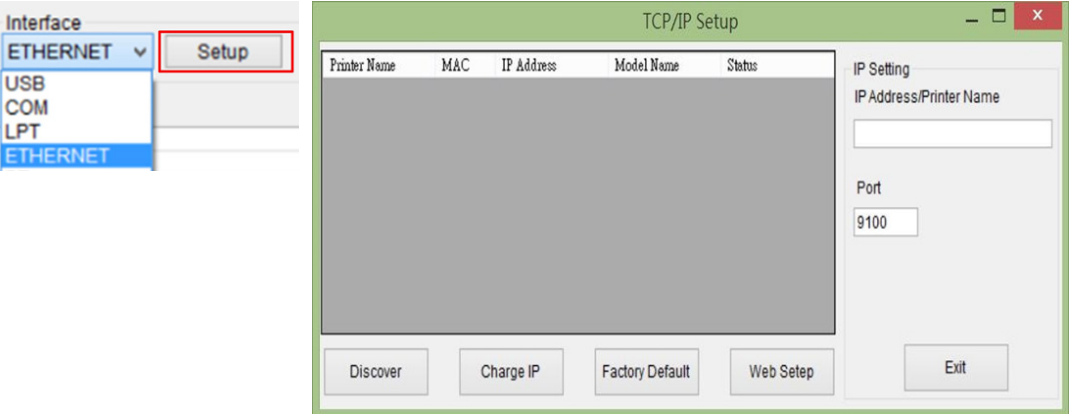

- 5. Klicken Sie auf die Schaltfläche "Gerät erkennen", um die im Netzwerk vorhandenen Drucker zu ermitteln.
- 6. Wählen Sie den Drucker auf der linken Seite der Druckerliste aus, die entsprechende IP-Adresse wird auf der rechten Seite im Feld "IP-Adresse/Druckername" angezeigt.
- 7. Klicken Sie auf "IP-Adresse ändern", um die per DHCP oder statisch bezogene IP-Adresse zu konfigurieren

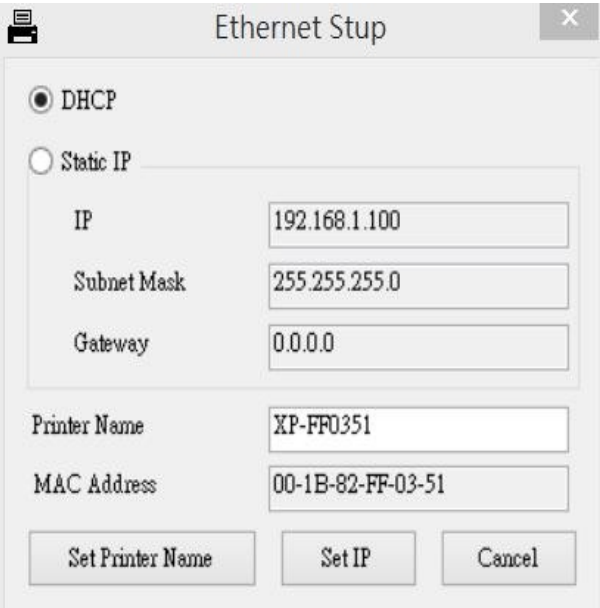

Die Standard-IP-Adresse wird über DHCP bezogen. Um die Einstellung auf eine statische IP-Adresse zu ändern, klicken Sie auf das Optionsfeld "Statische IP" und geben Sie die IP-Adresse, die Subnetzmaske und das Gateway ein. Klicken Sie auf "IP einstellen", um die Einstellungen zu übernehmen.

Benutzer können den "Druckernamen" auch durch einen anderen Modellnamen in diesen Feldern ändern und dann auf "Druckernamen festlegen" klicken, um diese Änderung zu übernehmen.

#### **Hinweis: Nachdem Sie auf die Schaltfläche "Druckername festlegen" oder "IP festlegen" geklickt haben, wird der Drucker zurückgesetzt, um die Einstellungen zu übernehmen.**

8. Klicken Sie auf die Schaltfläche "Beenden", um die Einrichtung der Ethernet-Schnittstelle zu beenden und zum Hauptbildschirm des Diagnosetools zurückzukehren.

Schaltfläche "Factory Default

Mit dieser Funktion werden die von DHCP bezogenen IP-, Subnetzmasken- und Gateway-Parameter zurückgesetzt und der Druckername zurückgesetzt.

#### Schaltfläche Web-Setup

Neben der Verwendung des Diagnoseprogramms zur Einrichtung des Druckers können Sie die Druckereinstellungen und den Druckerstatus auch mit dem IE- oder Firefox-Webbrowser untersuchen und konfigurieren oder die Firmware aktualisieren. Diese Funktion bietet eine benutzerfreundliche Einrichtungsschnittstelle und die Möglichkeit, den Drucker aus der Ferne über ein Netzwerk zu verwalten.

# **6. Fehlersuche**

### **6.1. Allgemeine Probleme**

In der folgenden Anleitung sind die häufigsten Probleme aufgeführt, die beim Betrieb dieses Barcodedruckers auftreten können. Wenn der Drucker nach Anwendung aller vorgeschlagenen Lösungen immer noch nicht funktioniert, wenden Sie sich bitte an die Kundendienstabteilung Ihres Händlers oder Distributors.

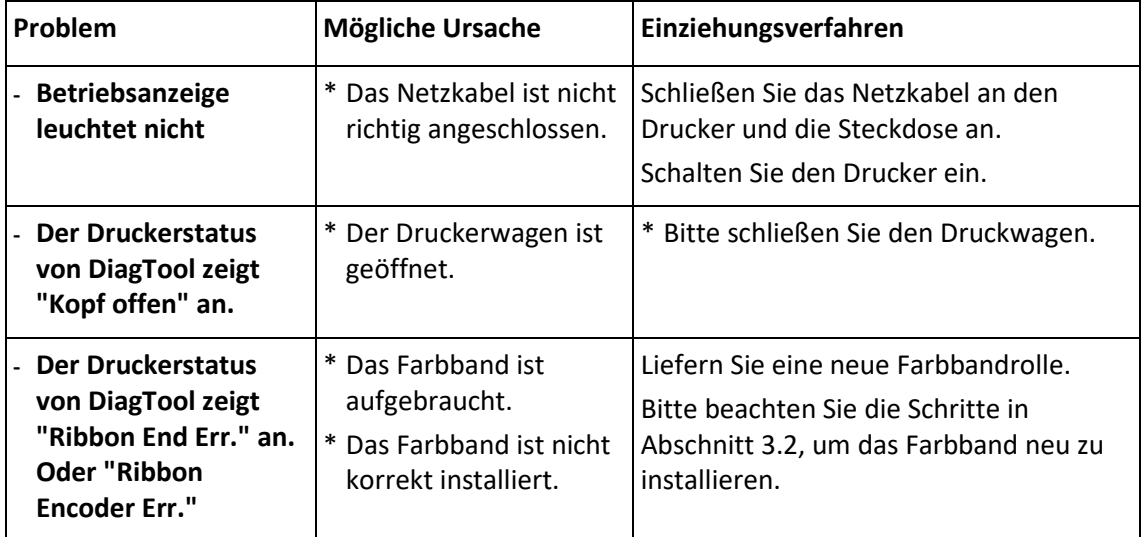

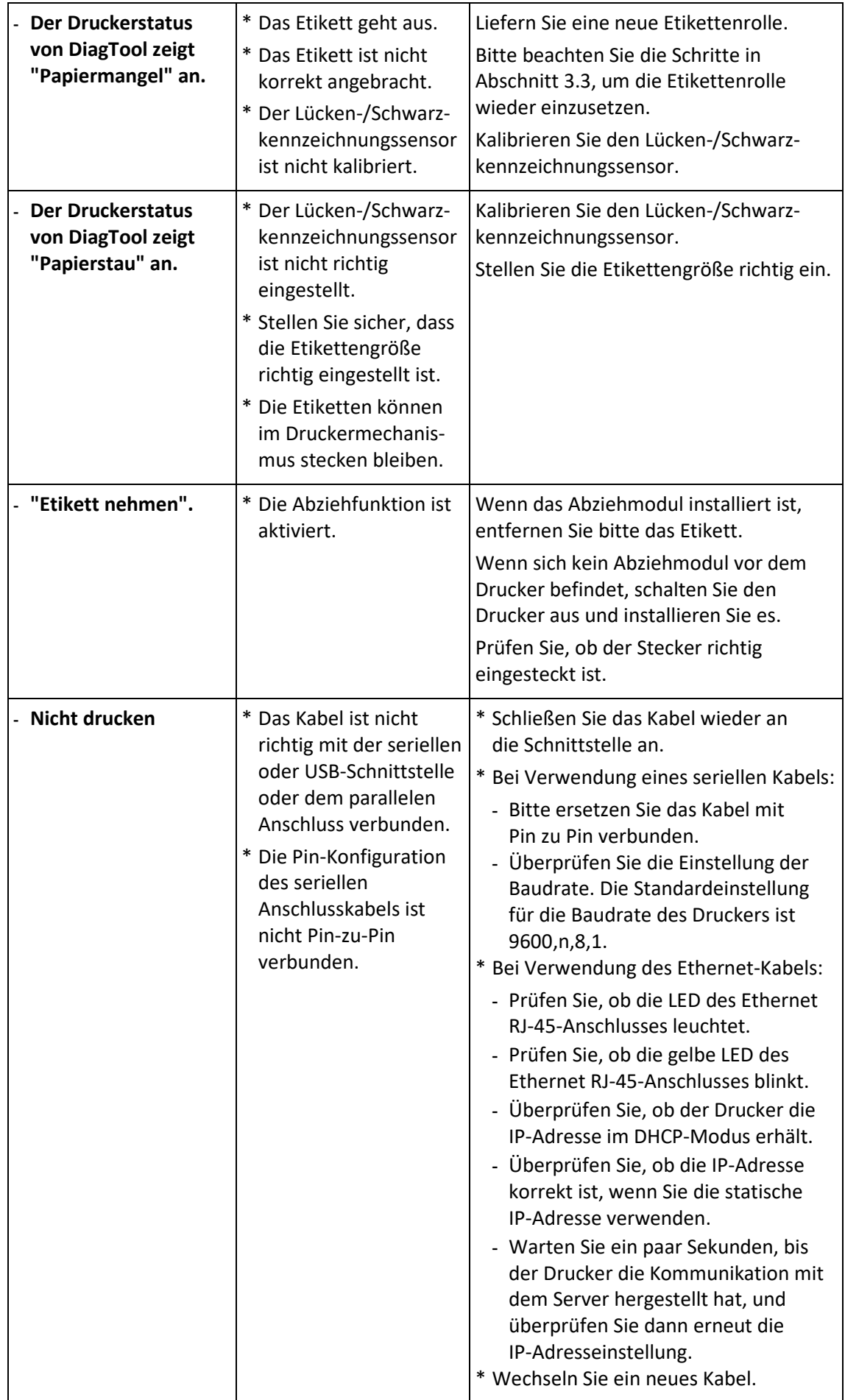

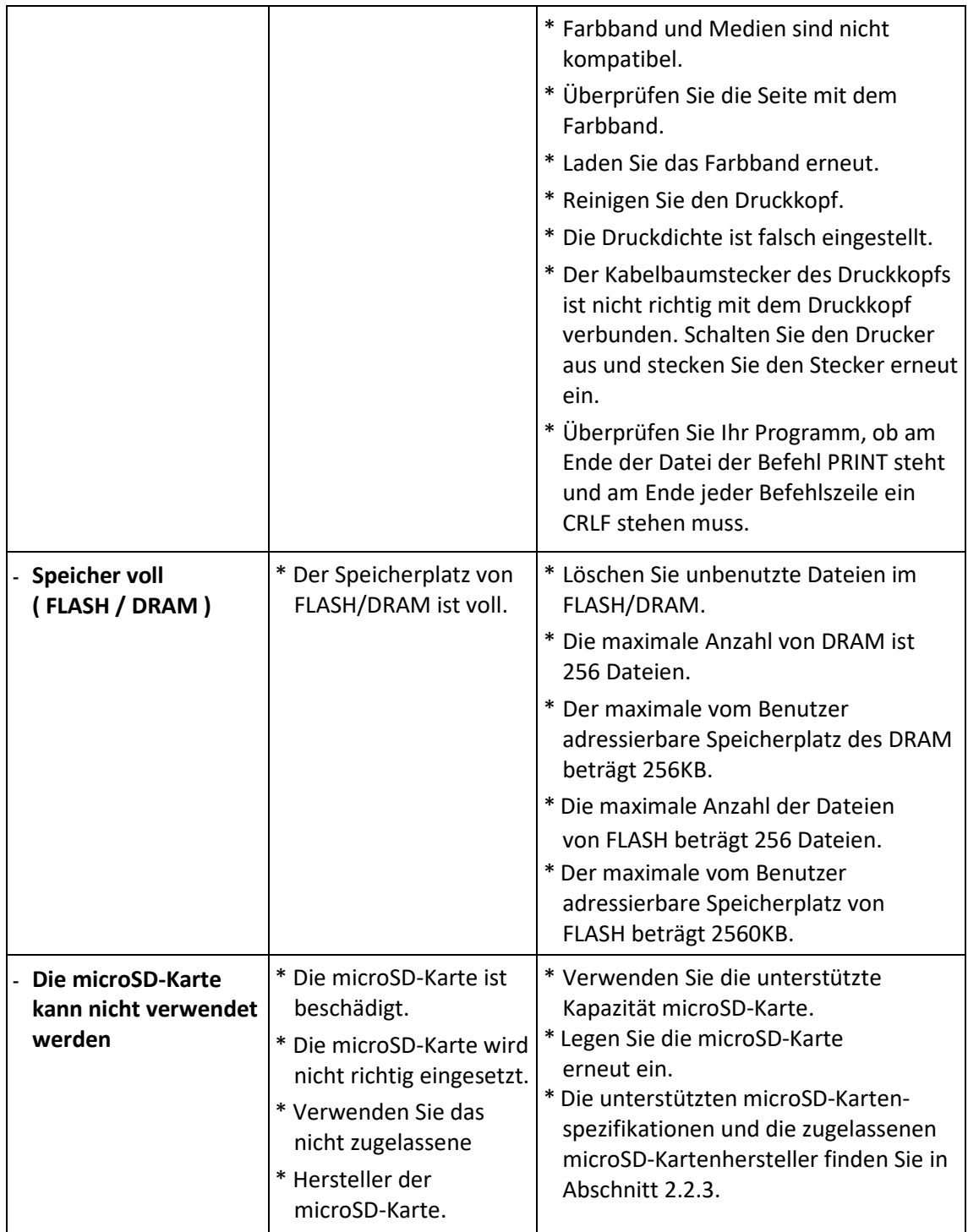

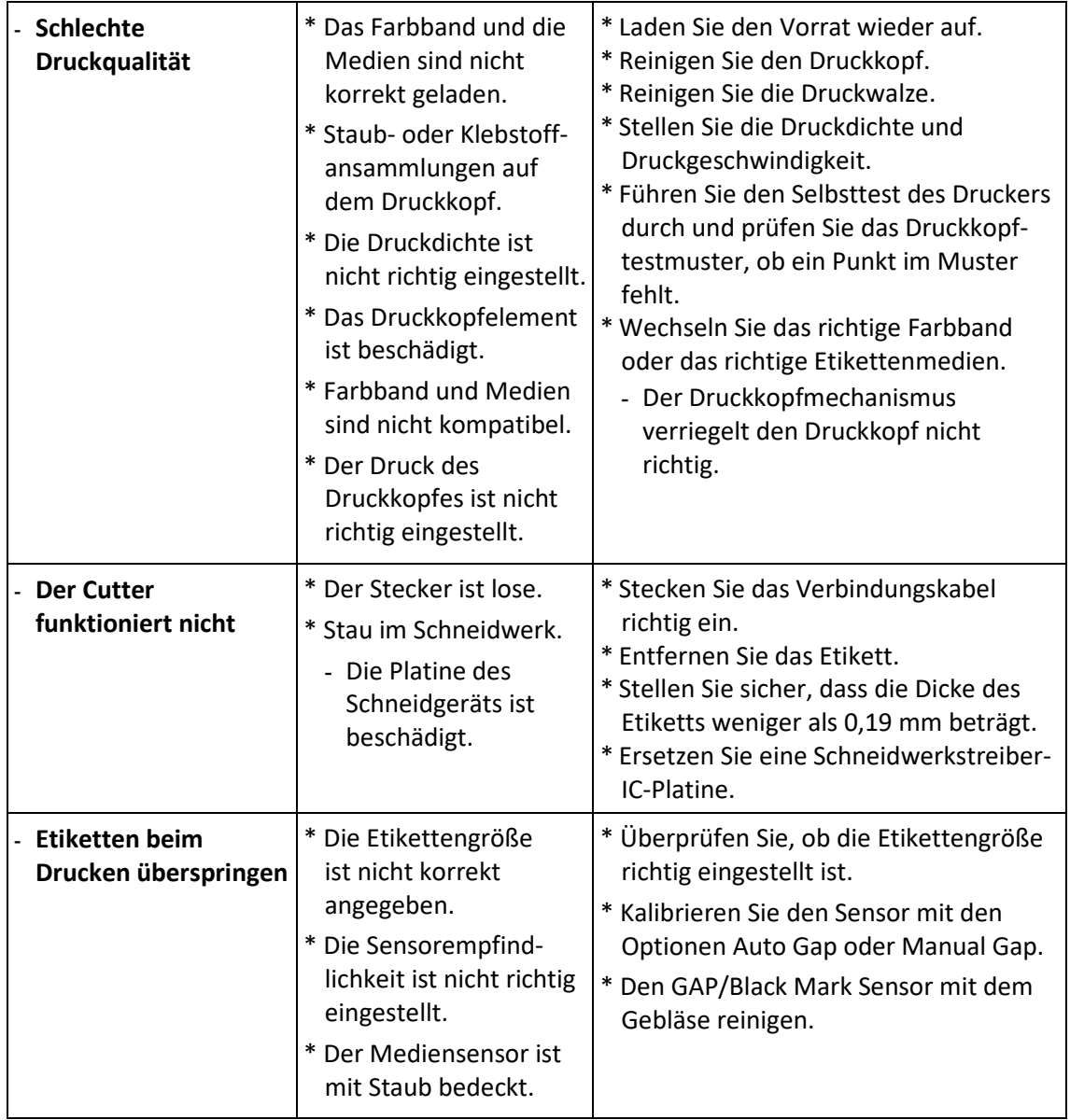

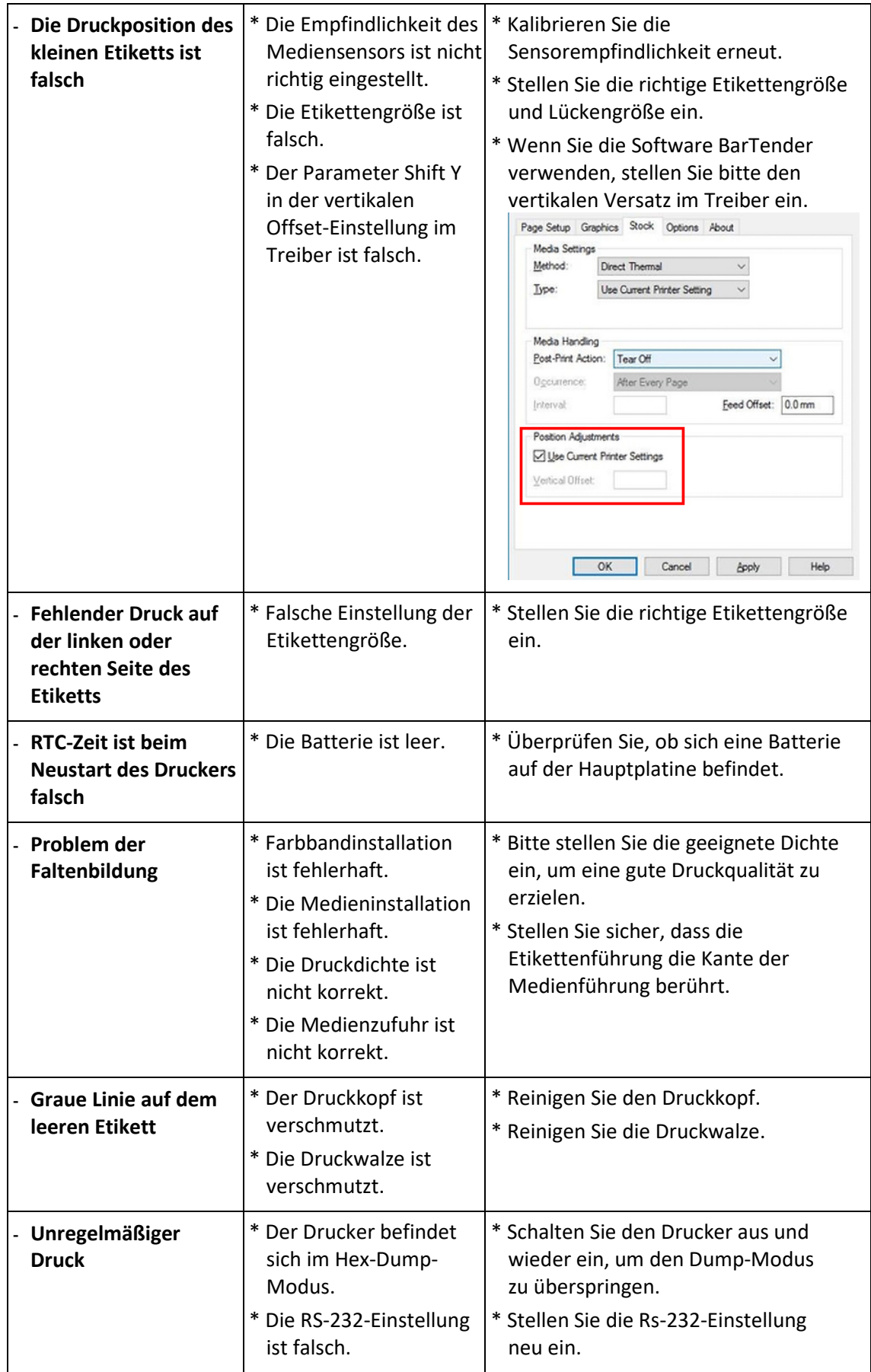

# **7. Wartung**

In dieser Sitzung werden die sauberen Werkzeuge und Methoden zur Wartung Ihres Druckers vorgestellt.

- 1. Bitte verwenden Sie eines der folgenden Materialien zur Reinigung des Druckers.
	- Wattestäbchen
	- **Flusenfreies Tuch**
	- Staubsauger/Gebläse bürste
	- Medizinischer Alkohol

#### 2. Der Reinigungsprozess wird wie folgt beschrieben

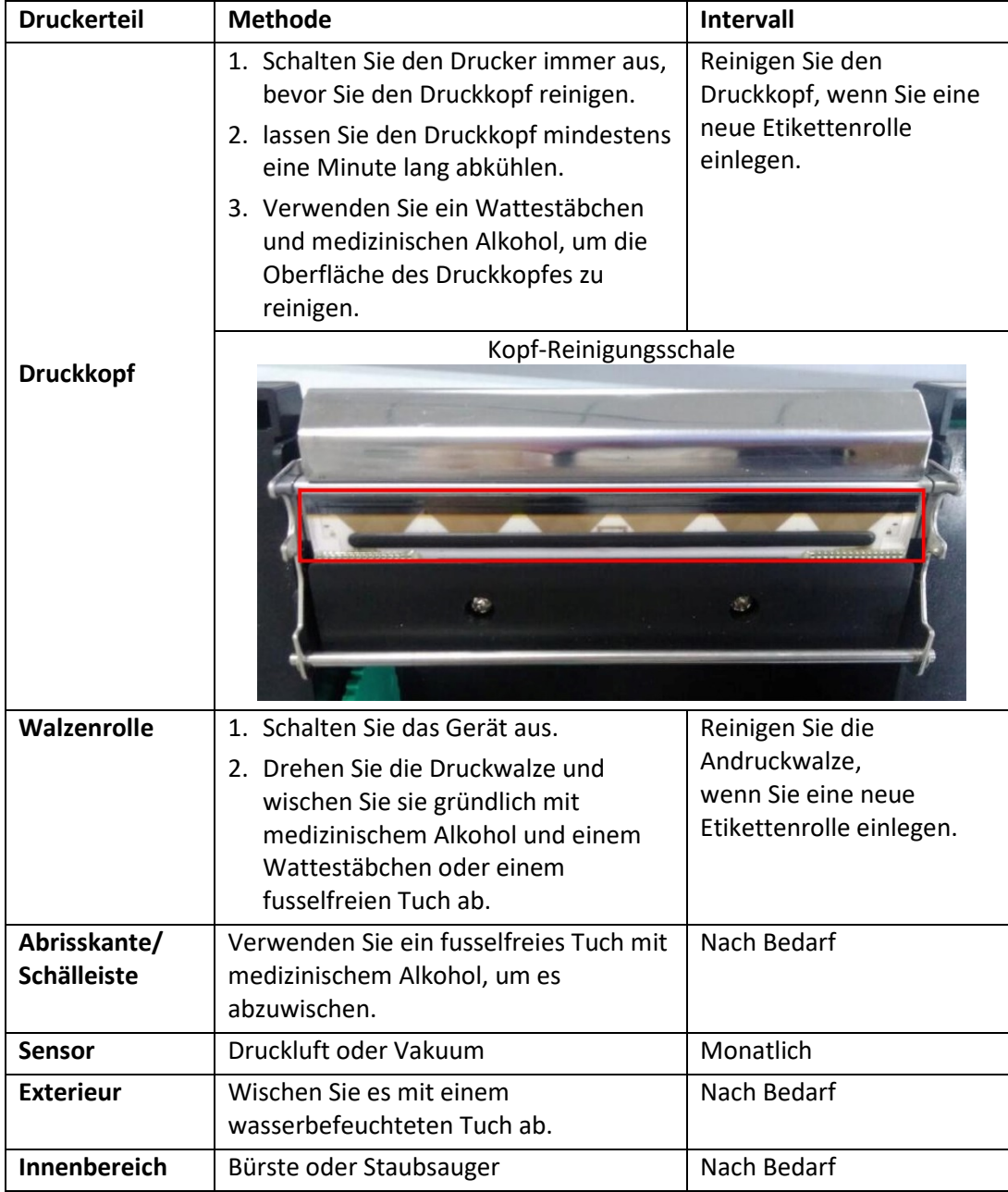

#### **Anmerkung:**

Berühren Sie den Druckkopf nicht direkt mit Ihren Händen. Falls Sie ihn versehentlich berührt haben, reinigen Sie ihn bitte mit einem in medizinischem Alkohol getränkten Wattestäbchen.

Bitte verwenden Sie medizinischen Alkohol. Verwenden Sie keinen Industriealkohol, da dieser den Druckkopf beschädigen würde. Wenn Sie häufig Fehlermeldungen vom Drucker erhalten, reinigen Sie bitte häufig den Sensor des Druckers.

Dies ist ein Produkt der Klasse A. In häuslicher Umgebung kann dieses Produkt Funkstörungen verursachen. In diesem Fall kann vom Benutzer verlangt werden, angemessene Maßnahmen zu ergreifen.

Hiermit erklärt die Assmann Electronic GmbH, dass die Konformitätserklärung Teil des Lieferumfangs ist. Sollte die Konformitätserklärung fehlen, können Sie diese per Post unter der unten genannten Herstelleradresse anfordern.

#### **www.assmann.com**

Assmann Electronic GmbH Auf dem Schüffel 3 58513 Lüdenscheid Deutschland

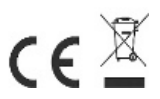